# **eIVP1300**

## **Intel Atom E3845 / E3825 Mobile Network Video Recorder with 4- Channel IP Cameras**

 *User's Manual*

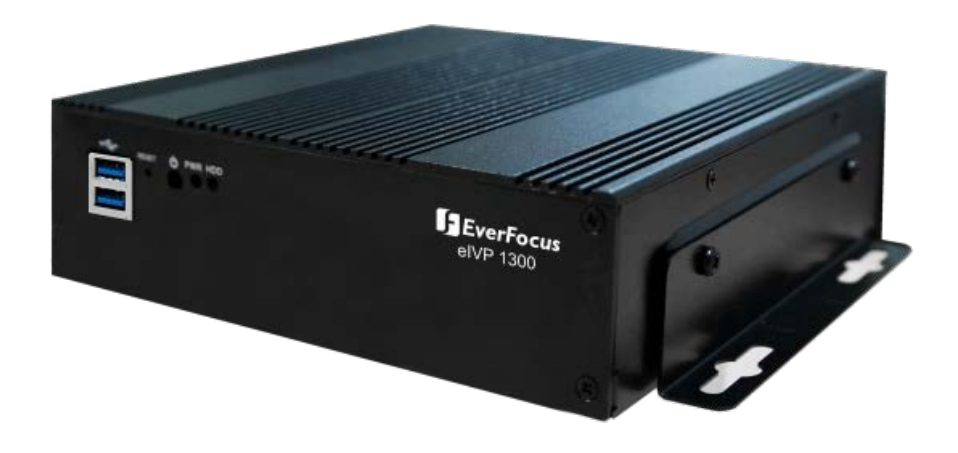

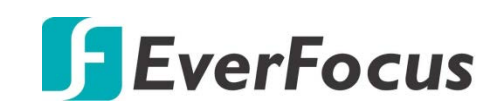

Copyright © EverFocus Electronics Corp. Release Date: September 2019

### EVERFOCUS ELECTRONICS CORPORATION

## **eIVP1300**

# **Intel Atom E3845 / E3825 Mobile Network Video Recorder with 4-Channel IP Cameras**

User's Manual

 1995-2019 EverFocus Electronics Corp. www.everfocus.com.tw

#### **Disclaimer**

All the images including product pictures or screen shots in this document are for example only. The images may vary depending on the product and software version. Information contained in this document is subject to change without notice.

#### **Copyright**

All rights reserved. No part of the contents of this manual may be reproduced or transmitted in any form or by any means without written permission of the EverFocus Electronics Corporation.

- Microsoft Windows is a registered trademark of Microsoft Corp.
- Intel, Pentium, Celeron, and Xeon are registered trademarks of Intel Corporation
- Core, Atom are trademarks of Intel Corporation
- ITE is a trademark of Integrated Technology Express, Inc.
- IBM, PC/AT, PS/2, and VGA are trademarks of International Business Machines Corporation.

All other product names or trademarks are properties of their respective owners.

## **Safety Precautions**

Please read the following safety instructions carefully. It is advised that you keep this manual for future references.

- $\triangleright$  All cautions and warnings on the device should be noted.
- $\triangleright$  All cables and adapters supplied by EverFocus are certified and in accordance with the material safety laws and regulations of the country of sale. Do not use any cables or adapters not supplied by EverFocus to prevent system malfunction or fires.
- $\triangleright$  Make sure the power source matches the power rating of the device.
- $\triangleright$  Position the power cord so that people cannot step on it. Do not place anything over the power cord.
- $\triangleright$  Always completely disconnect the power before working on the system's hardware.
- $\triangleright$  No connections should be made when the system is powered as a sudden rush of power may damage sensitive electronic components.
- $\triangleright$  If the device is not to be used for a long time, disconnect it from the power supply to avoid damage by transient over-voltage.
- $\triangleright$  Always disconnect this device from any AC supply before cleaning.
- $\triangleright$  While cleaning, use a damp cloth instead of liquid or spray detergents.
- $\triangleright$  Make sure the device is installed near a power outlet and is easily accessible.
- $\triangleright$  Keep this device away from humidity.
- $\triangleright$  Place the device on a solid surface during installation to prevent falls.
- $\triangleright$  Do not cover the openings on the device to ensure optimal heat dissipation.
- $\triangleright$  Watch out for high temperatures when the system is running.
- $\triangleright$  Do not touch the heat sink or heat spreader when the system is running.
- $\triangleright$  Never pour any liquid into the openings. This could cause fire or electric shock.
- $\triangleright$  As most electronic components are sensitive to static electrical charge, be sure to ground yourself to prevent static charge when installing the internal components. Use a grounding wrist strap and contain all electronic components in any static-shielded containers.
- $\triangleright$  If any of the following situations arises, please contact our service personnel (ts@everfocus.com.tw):
	- Damaged power cord or plug
	- Liquid intrusion to the device
	- Exposure to moisture
	- Device is not working as expected or in a manner as described in this manual
	- The device is dropped or damaged
	- Any obvious signs of damage displayed on the device
- ▶ DO NOT LEAVE THIS DEVICE IN AN UNCONTROLLED ENVIRONMENT WITH TEMPERATURES BEYOND THE DEVICE'S PERMITTED STORAGE TEMPERATURES (SEE SPECIFICATION) TO PREVENT DAMAGE.

## **FCC Statement**

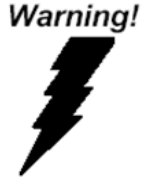

This device complies with Part 15 FCC Rules. Operation is subject to the following two conditions: (1) this device may not cause harmful interference, and (2) this device must accept any interference received including interference that may cause undesired operation.

#### Caution:

There is a danger of explosion if the battery is incorrectly replaced. Replace only with the same or equivalent type recommended by the manufacturer. Dispose of used batteries according to the manufacturer's instructions and your local government's recycling or disposal directives.

#### Attention:

Il y a un risque d'explosion si la batterie est remplacée de façon incorrecte.

Ne la remplacer qu'avec le même modèle ou équivalent recommandé par le constructeur. Recycler les batteries usées en accord avec les instructions du fabricant et les directives gouvernementales de recyclage.

## **RoHS Requirements**

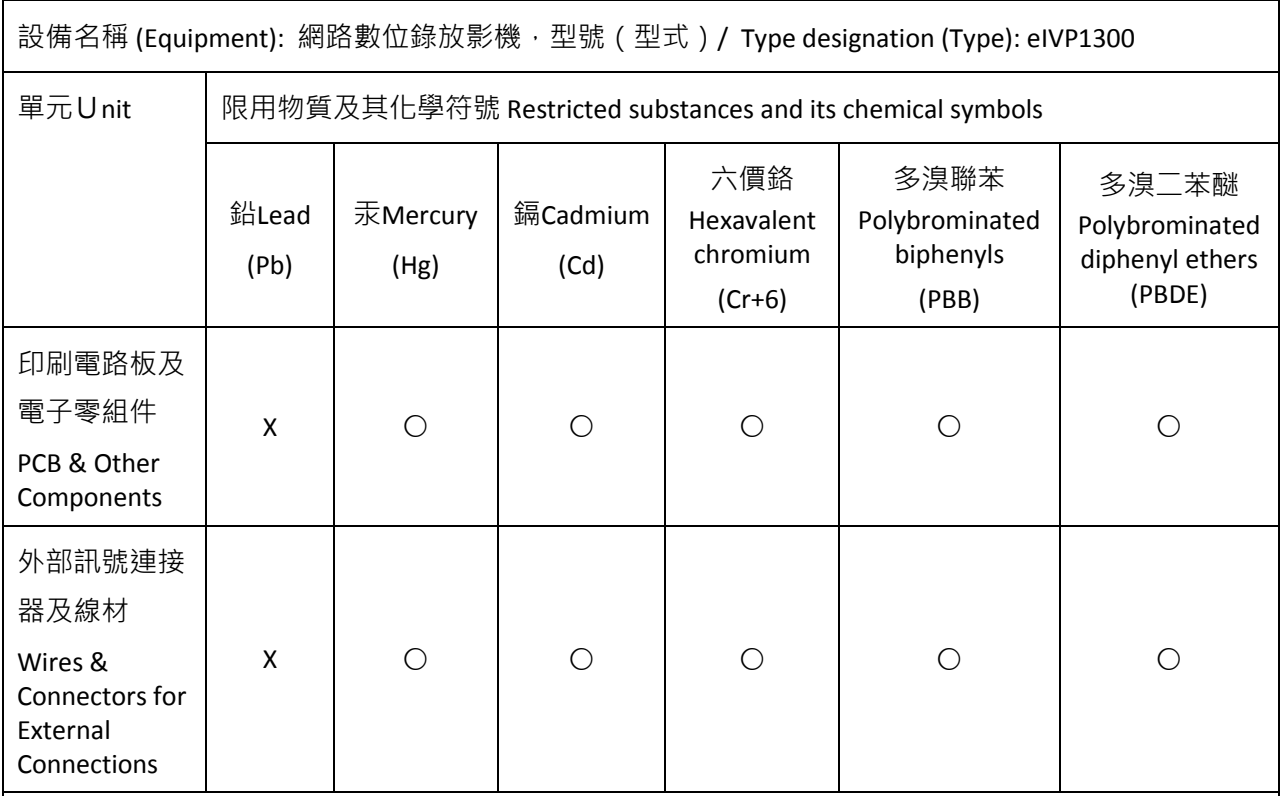

O:表示該有毒物質在該部件所有均質材料中的含量均在SJ/T 11363-2006標準規定的限量要求以下。

The quantity of poisonous or hazardous substances or elements found in each of the component's parts is below the SJ/T 11363-2006-stipulated requirement.

X:表示該有毒物質至少在該部件的某一均質材料中的含量超出 SJ/T 11363-2006標準規定的限量要求。 The quantity of poisonous or hazardous substances or elements found in at least one of the component's parts is beyond the SJ/T 11363-2006-stipulated requirement.

備註: 一、此產品所標示之環保使用期限,係指在一般正常使用狀況下。The Environment Friendly Use Period as labeled on this product is applicable under normal usage only

## **TABLE OF CONTENTS**

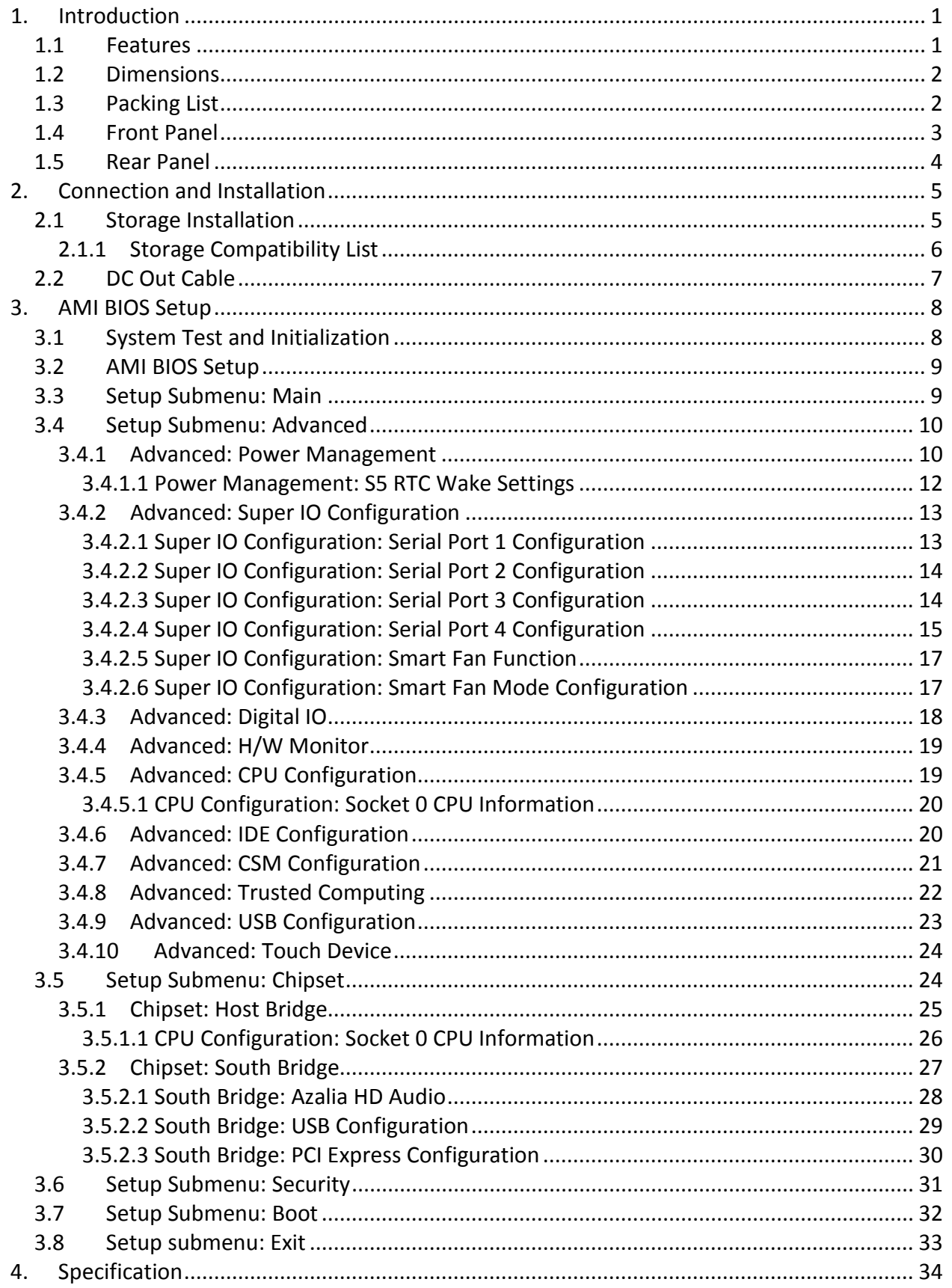

## **Chapter**

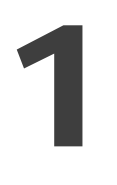

## <span id="page-6-0"></span>**1. Introduction**

The eIVP1300 is one of EverFocus' eIVP series AI mobile NVRs adopting Intel® Atom™ processor and Movidius™ Myriad™ X AI core module. The model supports 4 IP cameras, wide operating temperature ranging from 0°C to 60°C, and wide DC range of DC 9-24V. The eIVP1300 is complied with the MIL-STD-810G standard for the utmost viability for vehicular use. Besides, the model is also CE, FCC and RoHS certified. The eIVP1300 AI mobile NVR carries everything you need for computing on the road.

#### **eIVP1300 Model SKU:**

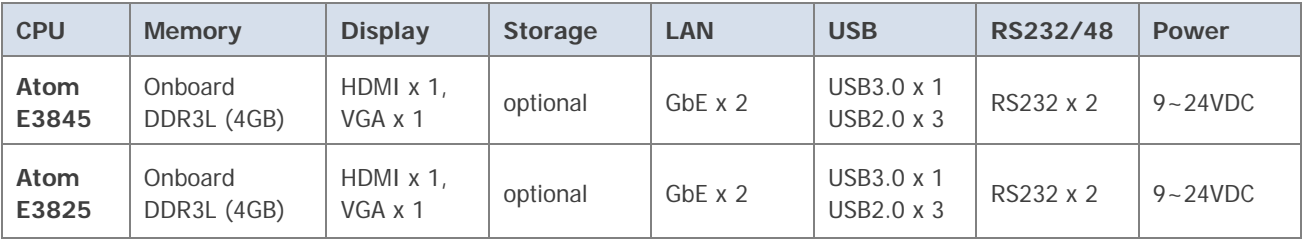

### <span id="page-6-1"></span>**1.1 Features**

- In-vehicle network video recorder platform
- Intel® Atom™ E3845 / E3825 processor
- Onboard DDR3L memory up to 4GB
- Intel® Integrated Graphics Engine supports 2 display outputs by HDMI x 1, VGA x 1
- Intel® I211 (or 210) Ethernet x 2 ports (GbE x 2)
- Supports 4-channel IP cameras
- Supports removable SSD storage (optional)
- Supports 8-bit digital I/O (optional), USB2.0 x 3, USB3.0 x 1
- Supports RS-232 x 2
- Intel® Movidius™ Myriad™ X AI core module (optional)
- Supports CAN Bus 2.0B (optional)
- Wide DC range DC 9-24V
- CE, FCC, RoHS certified

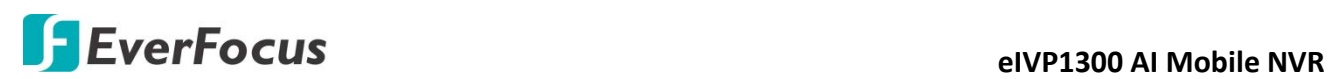

## <span id="page-7-0"></span>**1.2 Dimensions**

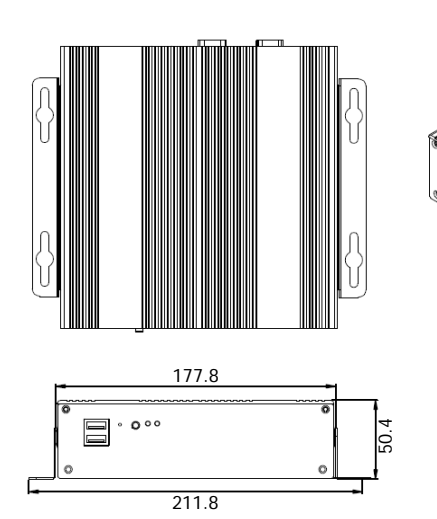

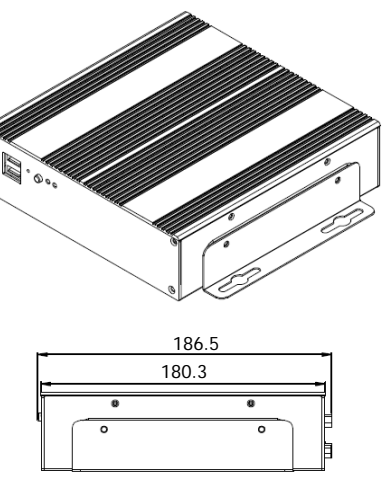

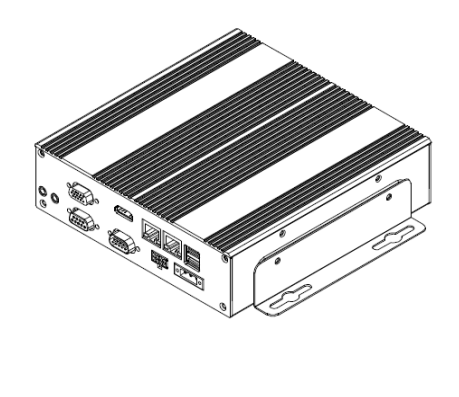

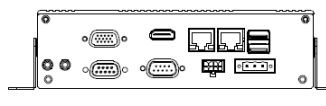

Unit: mm

## <span id="page-7-1"></span>**1.3 Packing List**

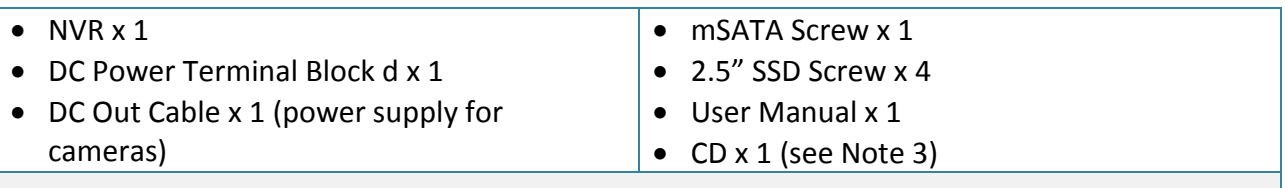

#### **Note:**

- 1. Equipment configurations and supplied accessories vary by country. Please consult your local EverFocus office or agents for more information. Please also keep the shipping carton for possible future use.
- 2. Contact the shipper if any items appear to have been damaged in the shipping process.
- 3. The CD contains the User Manual and some Drivers for the system. If you can't find the required drivers from the CD, please go to our website for related drivers. [www.everfocus.com.tw](http://www.everfocus.com.tw/)

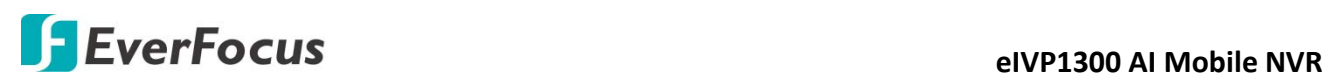

## <span id="page-8-0"></span>**1.4 Front Panel**

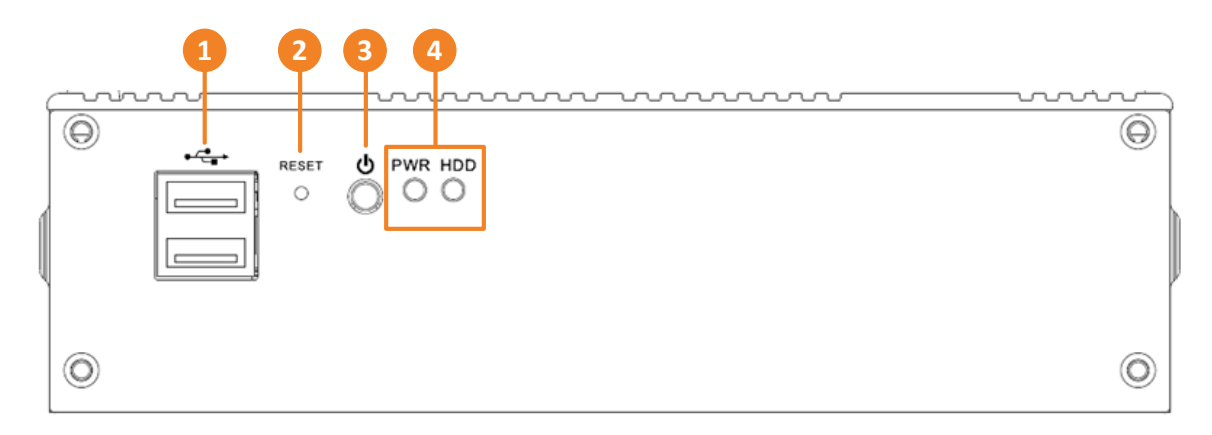

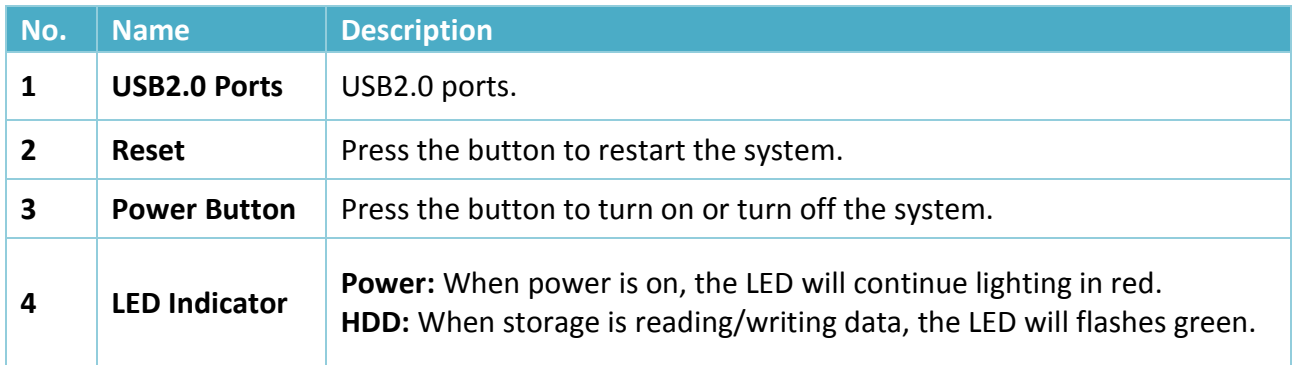

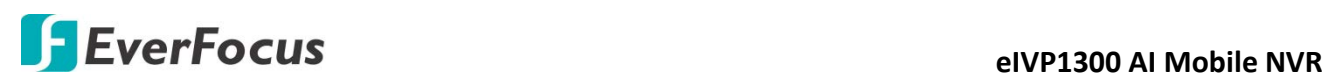

## <span id="page-9-0"></span>**1.5 Rear Panel**

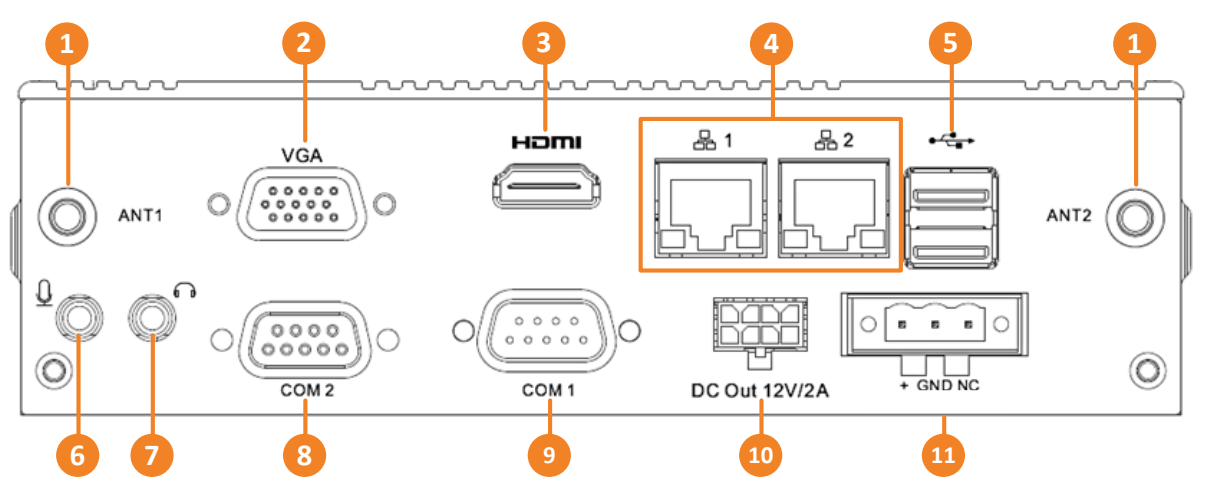

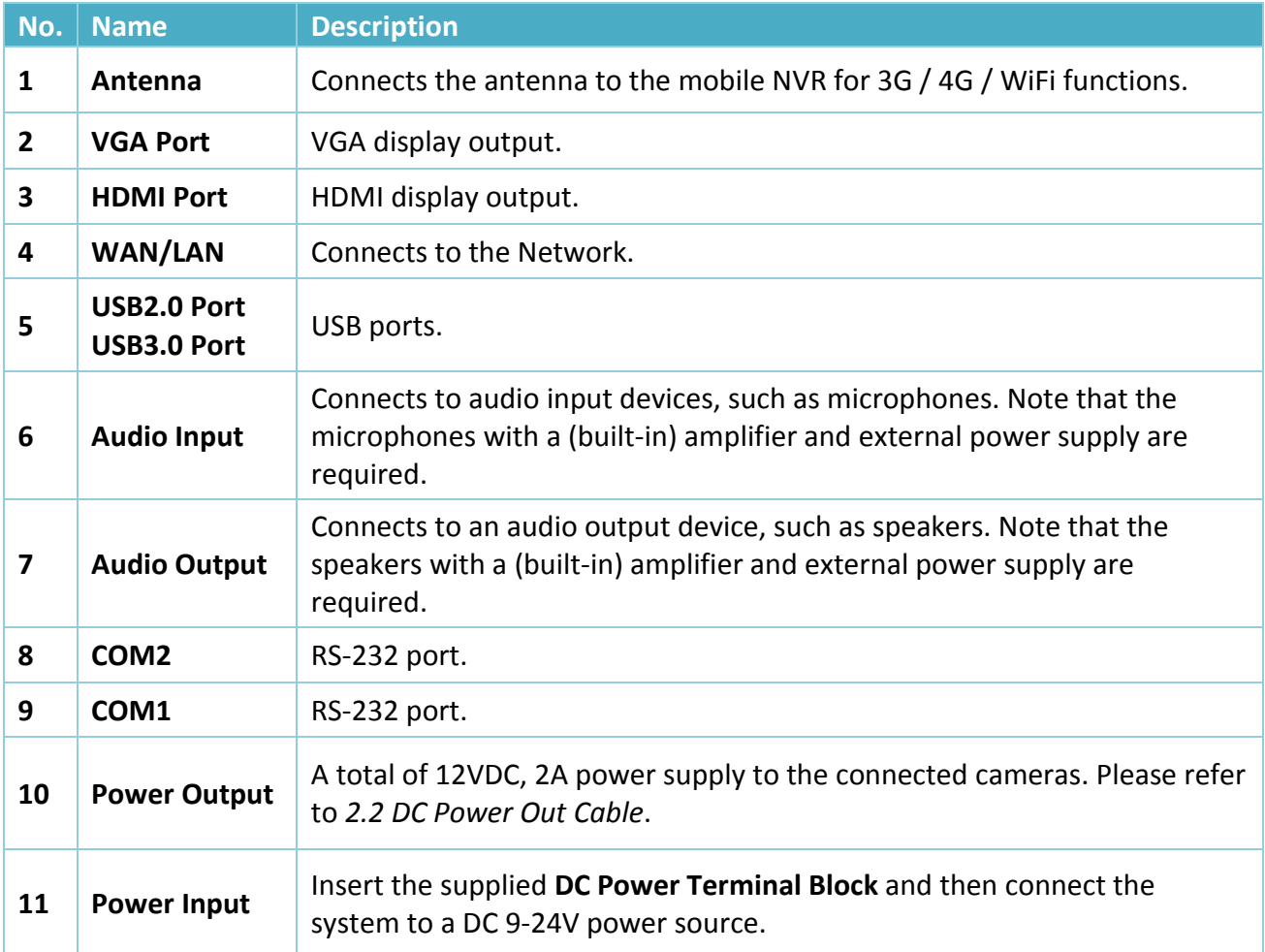

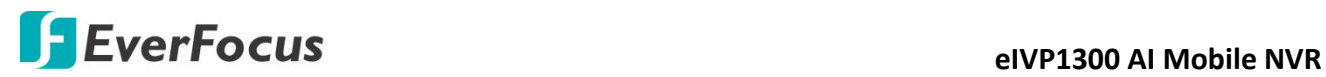

**Chapter**

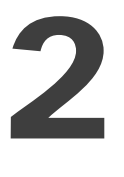

## <span id="page-10-0"></span>**2. Connection and Installation**

## <span id="page-10-1"></span>**2.1 Storage Installation**

The eIVP1300 supports mSATA drive (half size) and 2.5" SSD for storage. You can install either one for storage.

### **To install the mSATA (half size) drive:**

- 1. Make sure the NVR is power-off.
- 2. Unscrew the four screws on the rear panel and then remove the cover from the housing.

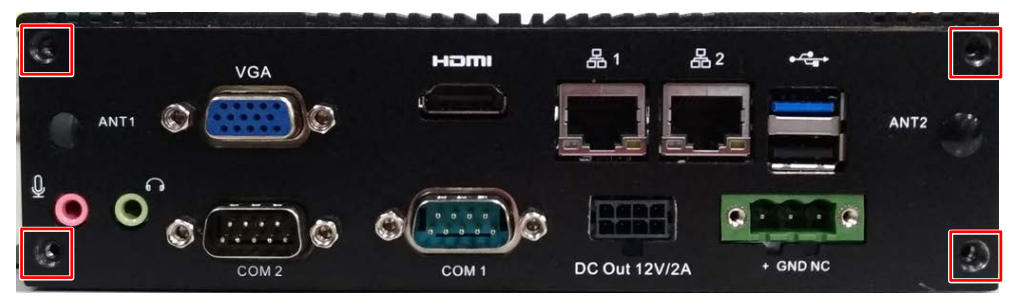

3. Find the **mSATA Interface** on the motherboard and then screw your mSATA (half size) drive to the mSATA Interface using the supplied **mSATA Screw**.

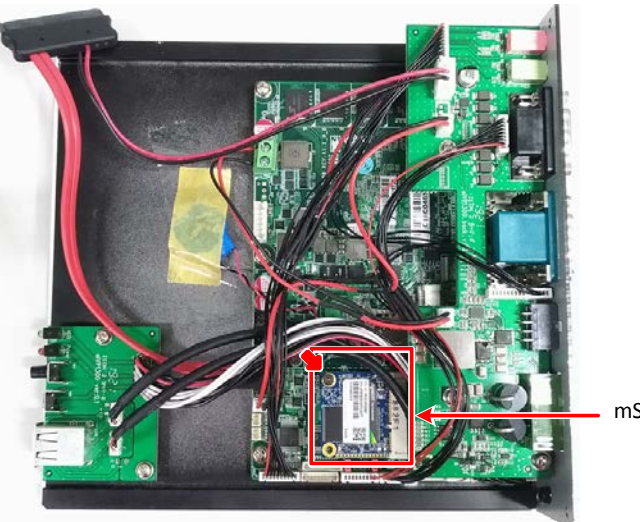

mSATA Interface

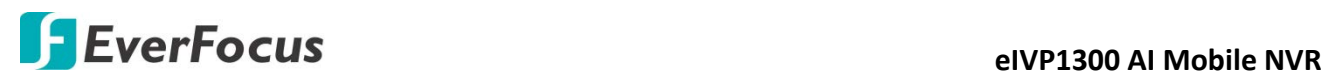

#### **To install a 2.5" SSD:**

- 1. Make sure the NVR is power-off.
- 2. Unscrew the four screws on the rear panel and then remove the cover from the housing.

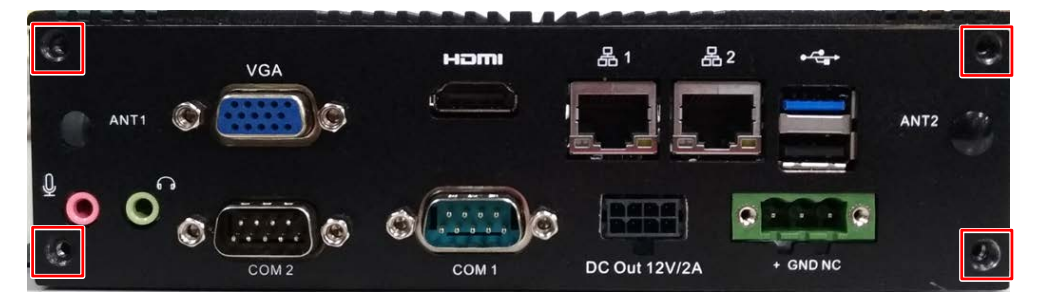

3. Screw the SSD to the lower housing cover using the supplied **SSD Screws**. Find the SATA cable inside the NVR, and connect the SATA cable to the SATA port on the SSD.

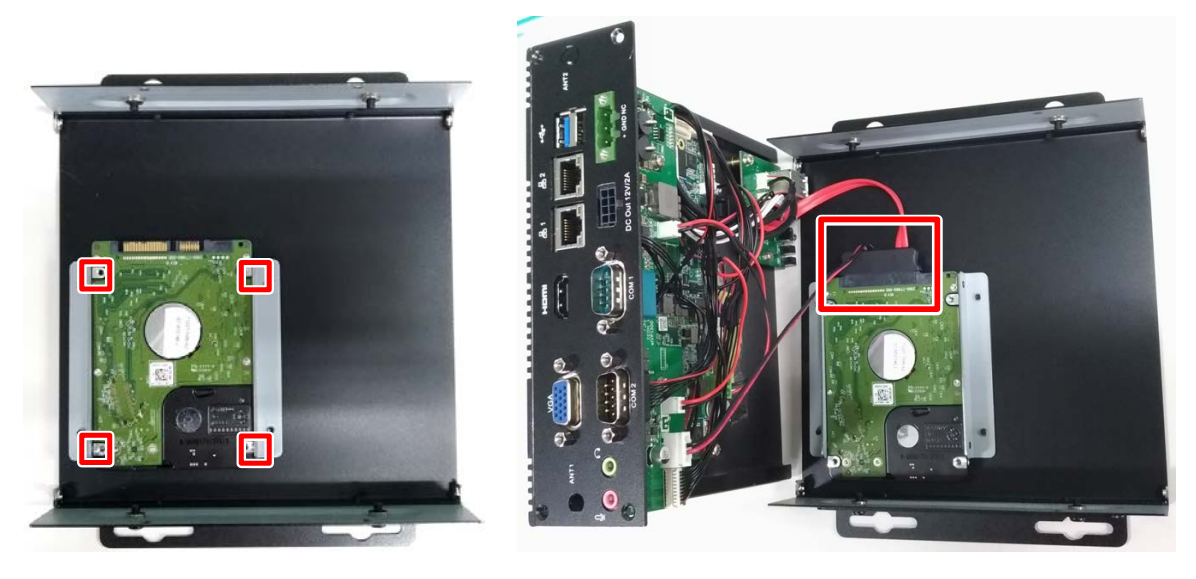

4. Screw the housing cover back to the NVR.

#### <span id="page-11-0"></span>**2.1.1 Storage Compatibility List**

Please go to the product page (Download) on EverFocus' Websit[e www.everfocus.com.tw](http://www.everfocus.com.tw/) to see the latest Storage Compatibility List. It's recommended to use the storage models listed on the Storage Compatibility List to ensure your storage devices are compatible.

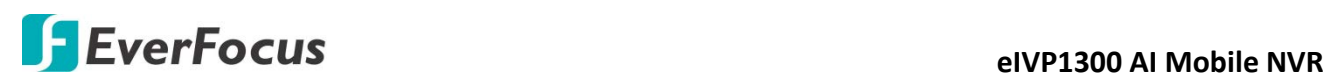

## <span id="page-12-0"></span>**2.2 DC Out Cable**

The eIVP1300 provides a total of 12V/2A DC output with four sets of power output wires (+/-) for the connected IP cameras.

Connect the supplied **DC Out Cable** to the **DC Out** port on the rear panel of the NVR.

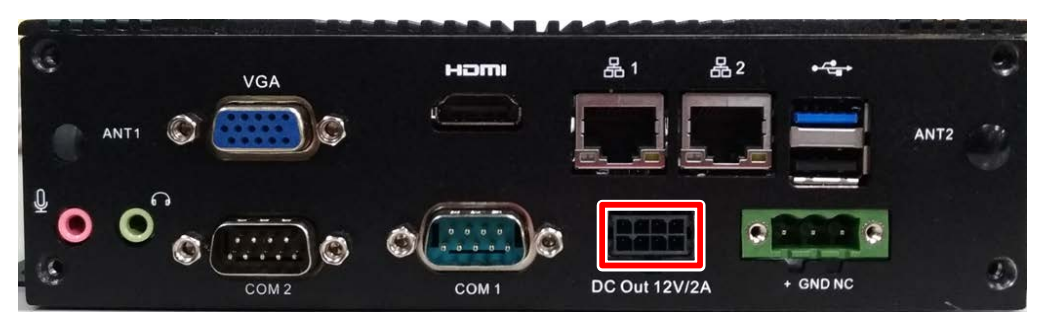

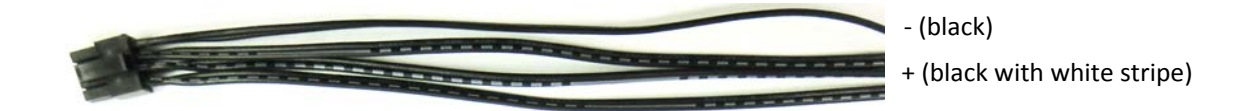

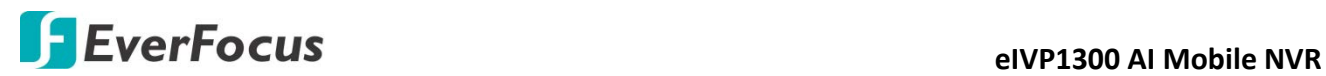

## **Chapter**

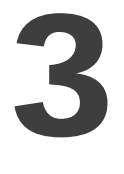

## <span id="page-13-0"></span>**3. AMI BIOS Setup**

## <span id="page-13-1"></span>**3.1 System Test and Initialization**

The board uses certain routines to perform testing and initialization. If an error, fatal or non-fatal, is encountered, a few short beeps or an error message will be outputted. The board can usually continue the boot up sequence with non-fatal errors.

The system configuration verification routines check the current system configuration against the values stored in the CMOS memory. If they do not match, an error message will be outputted, in which case you will need to run the BIOS setup program to set the configuration information in memory.

There are three situations in which you will need to change the CMOS settings:

- You are starting your system for the first time
- You have changed your system's hardware
- The CMOS memory has lost power and the configuration information is erased

The system's CMOS memory uses a backup battery for data retention, which is to be replaced once emptied.

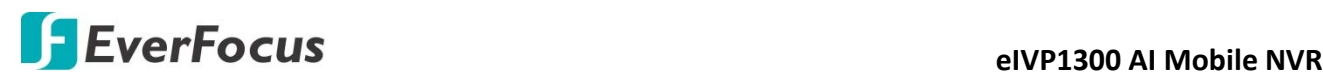

## <span id="page-14-0"></span>**3.2 AMI BIOS Setup**

The AMI BIOS ROM has a pre-installed Setup program that allows users to modify basic system configurations, which is stored in the batter y-backed CMOS RAM and BIOS NVRAM so that the information is retained when the power is turned off.

To enter BIOS Setup, press <Del> or <F2> immediately while your computer is powering up.

The function for each interface can be found below.

- Main Date and time can be set here. Press <Tab> to switch between date elements
- Advanced Enable/ Disable boot option for legacy network devices
- Chipset For hosting bridge parameters
- Boot Enable/ Disable quiet Boot Option
- Security The setup administrator password can be set here
- Save & Exit -Save your changes and exit the program

### <span id="page-14-1"></span>**3.3 Setup Submenu: Main**

Press the "Delete" key to enter the setup page.

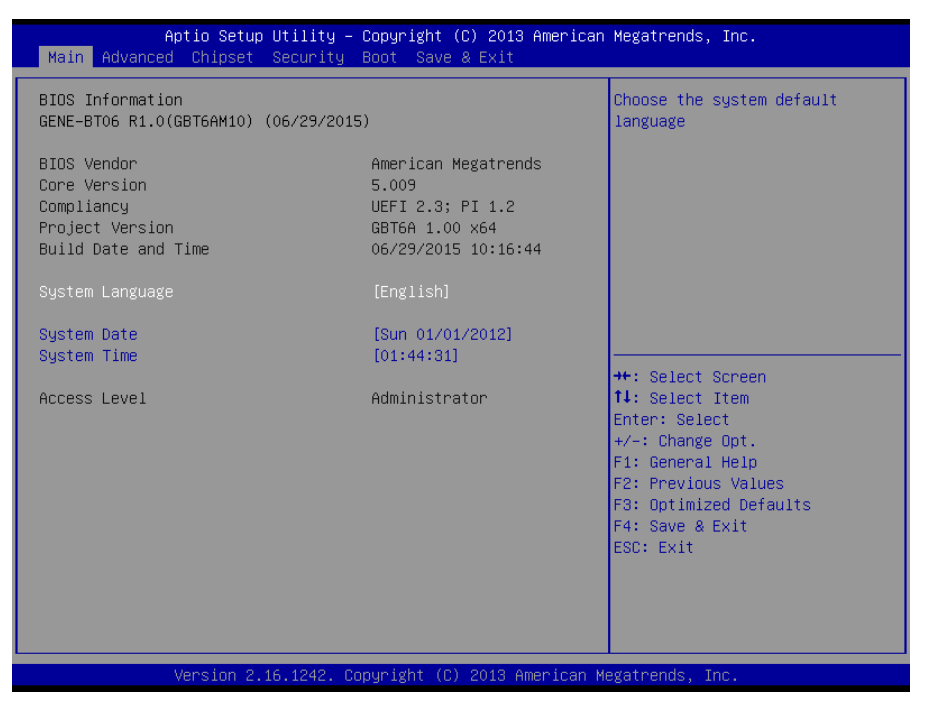

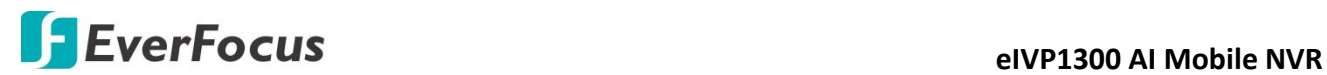

## <span id="page-15-0"></span>**3.4 Setup Submenu: Advanced**

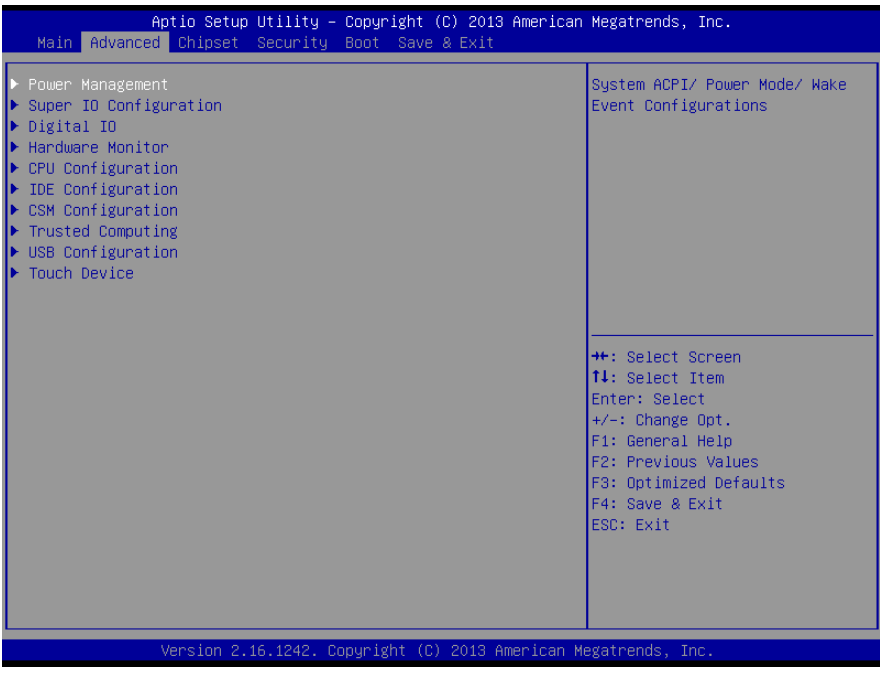

### <span id="page-15-1"></span>**3.4.1 Advanced: Power Management**

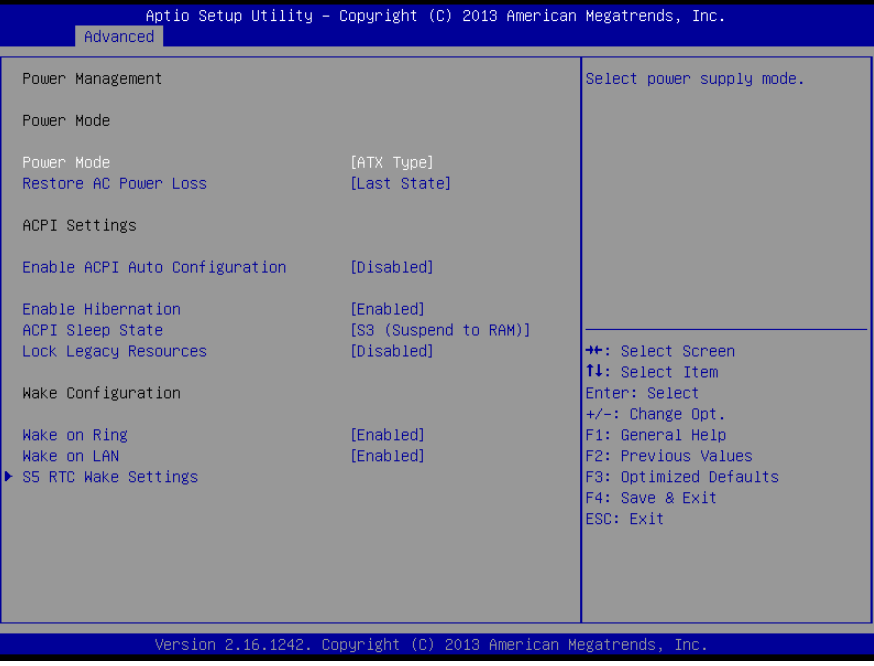

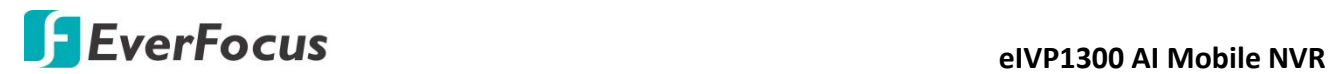

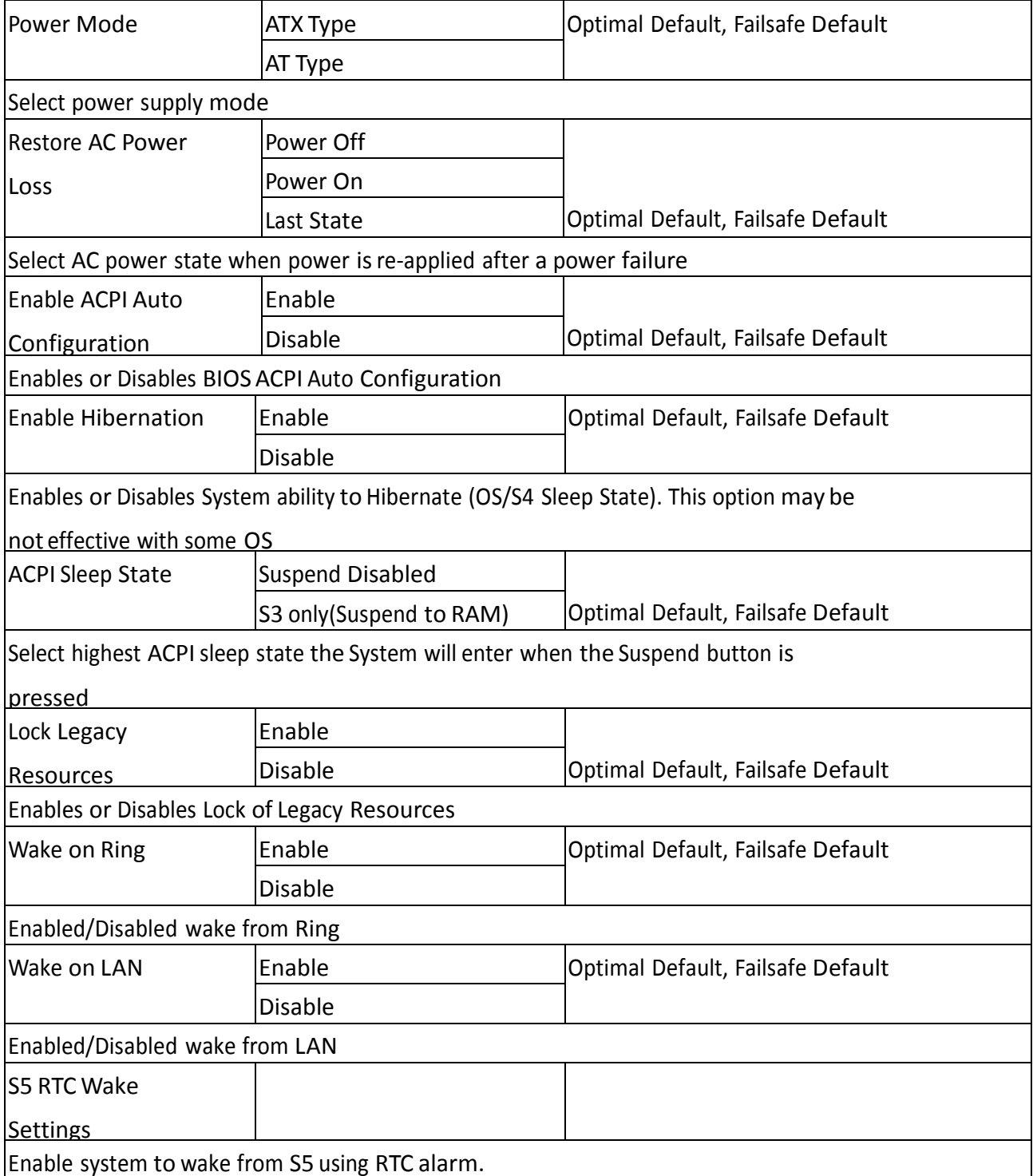

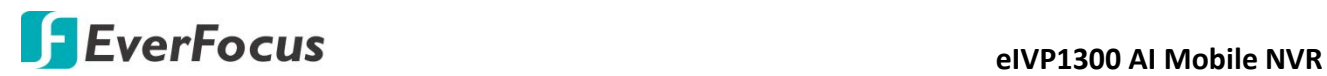

### <span id="page-17-0"></span>**3.4.1.1 Power Management: S5 RTC Wake Settings**

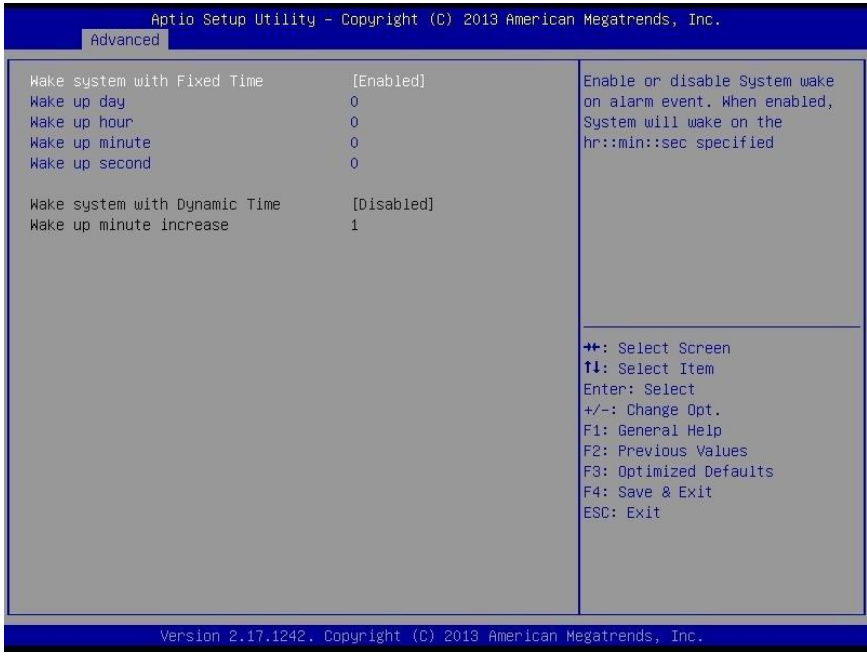

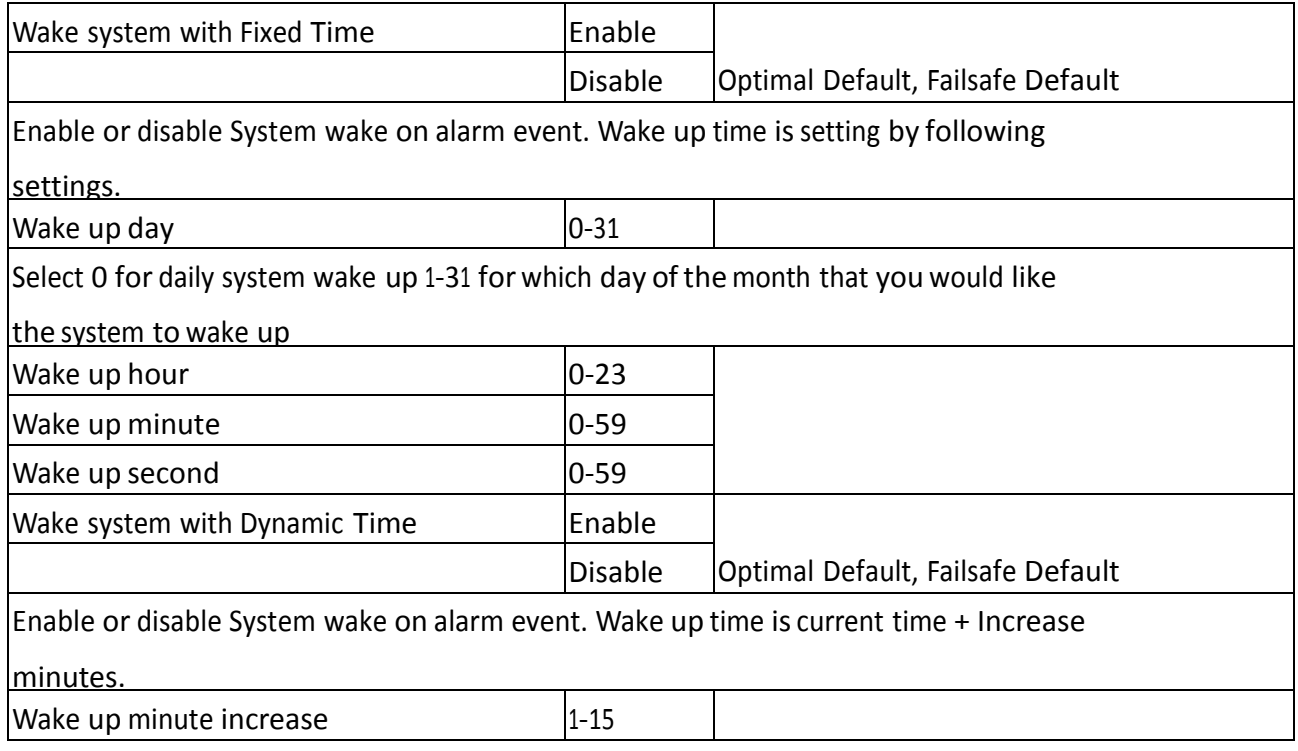

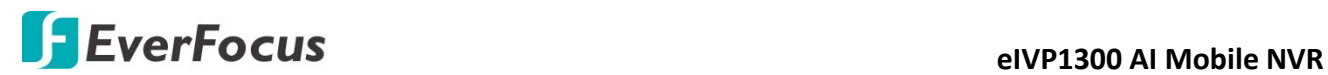

## <span id="page-18-0"></span>**3.4.2 Advanced: Super IO Configuration**

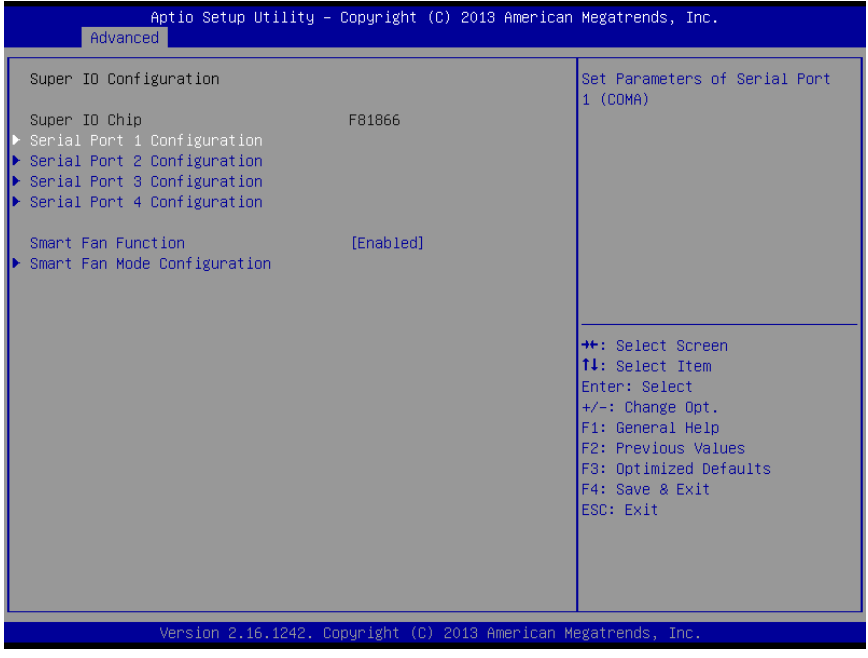

### <span id="page-18-1"></span>**3.4.2.1 Super IO Configuration: Serial Port 1 Configuration**

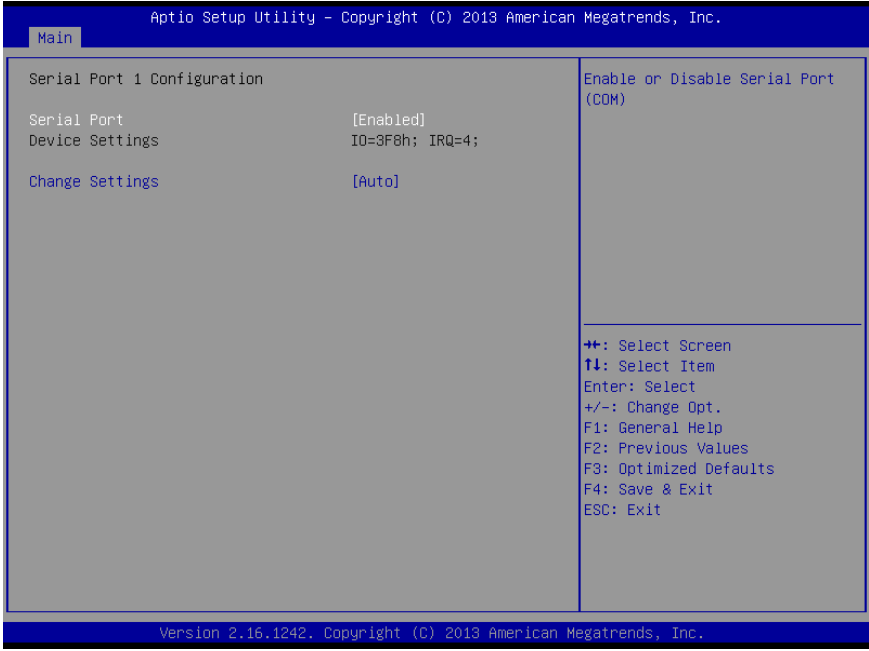

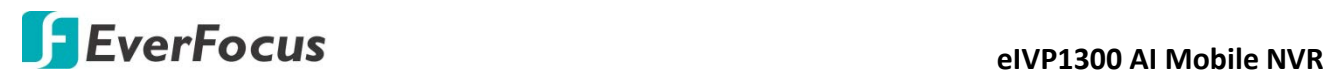

### <span id="page-19-0"></span>**3.4.2.2 Super IO Configuration: Serial Port 2 Configuration**

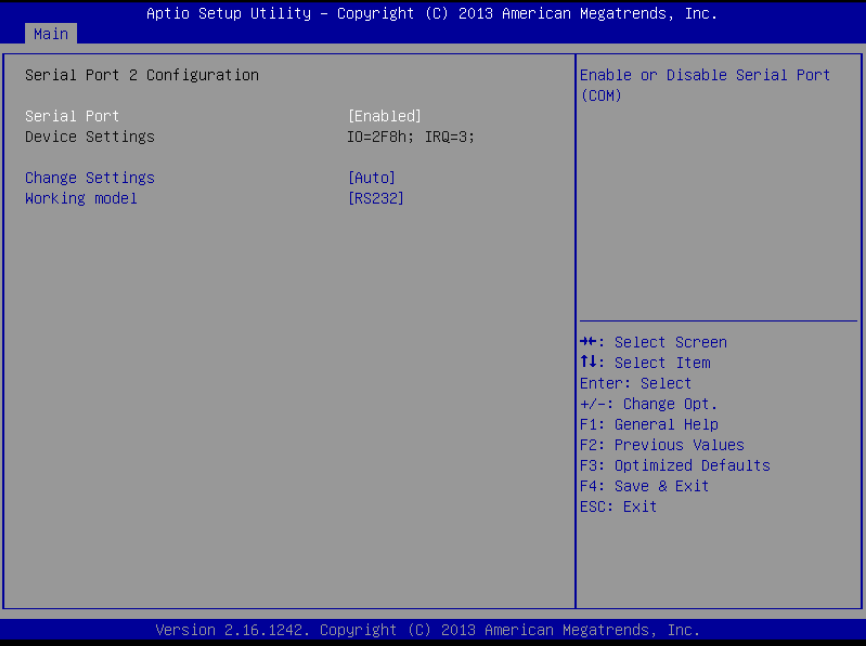

### <span id="page-19-1"></span>**3.4.2.3 Super IO Configuration: Serial Port 3 Configuration**

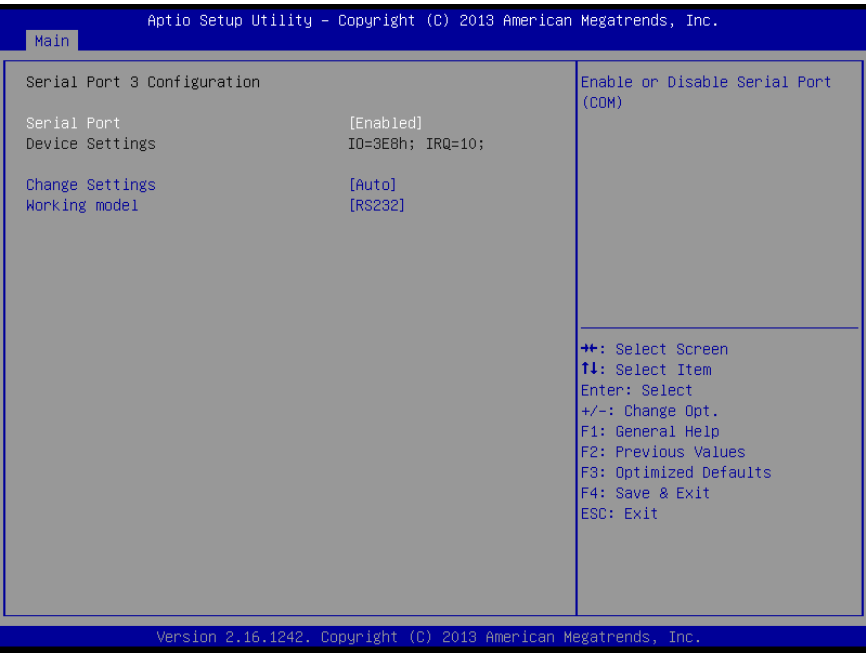

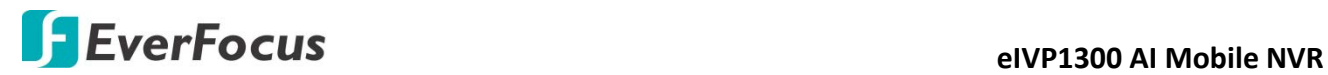

### <span id="page-20-0"></span>**3.4.2.4 Super IO Configuration: Serial Port 4 Configuration**

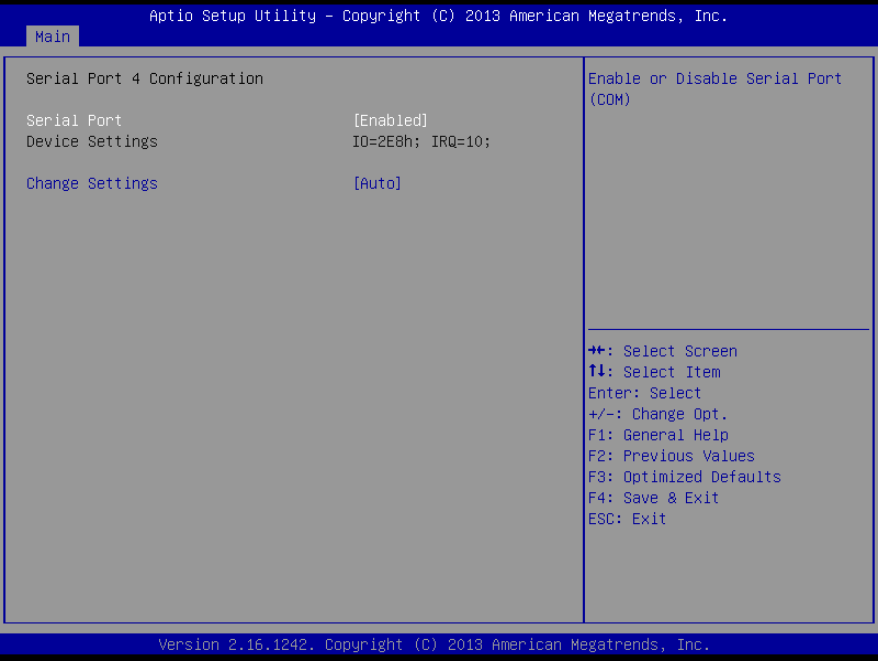

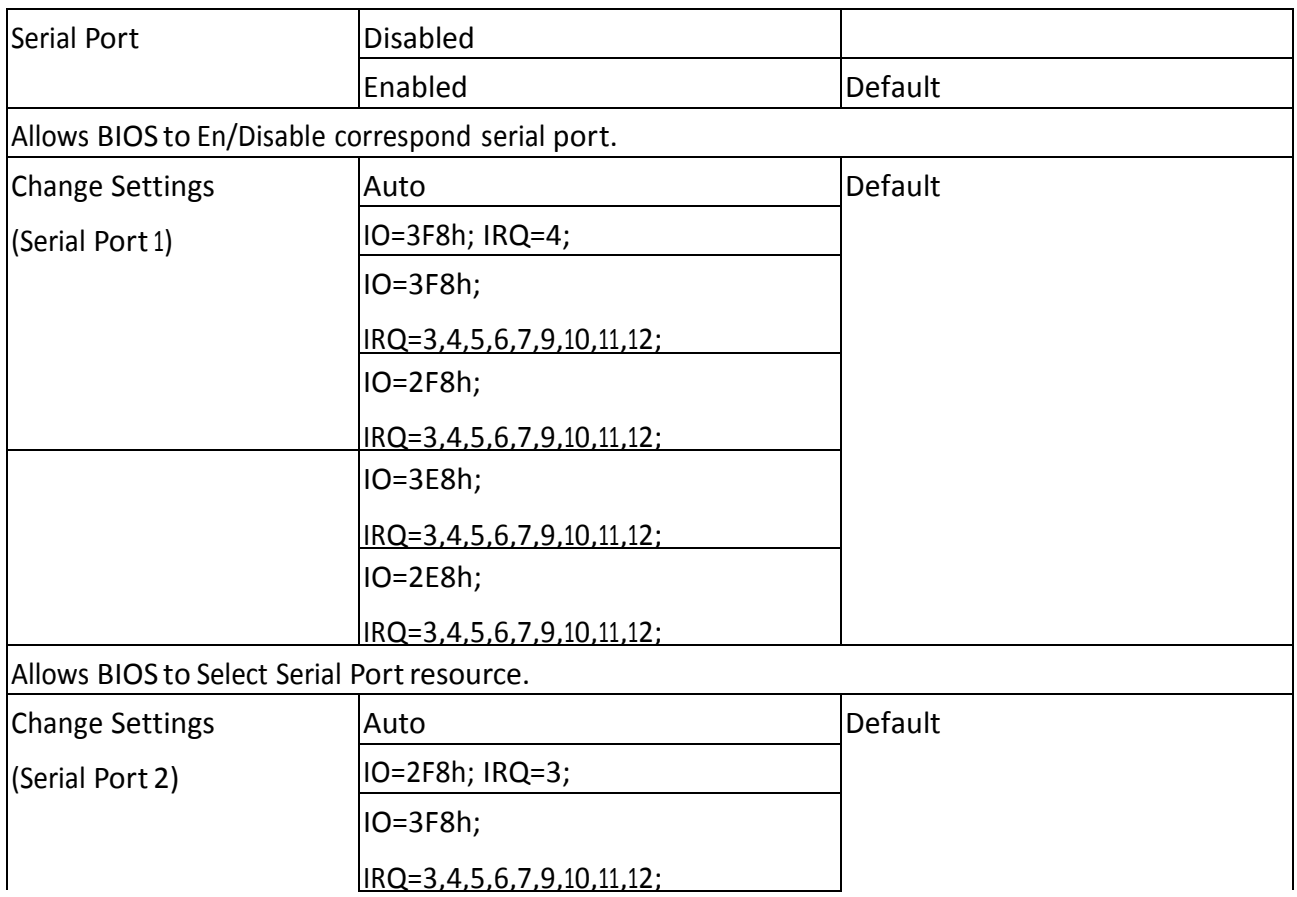

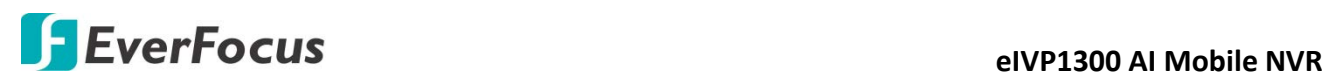

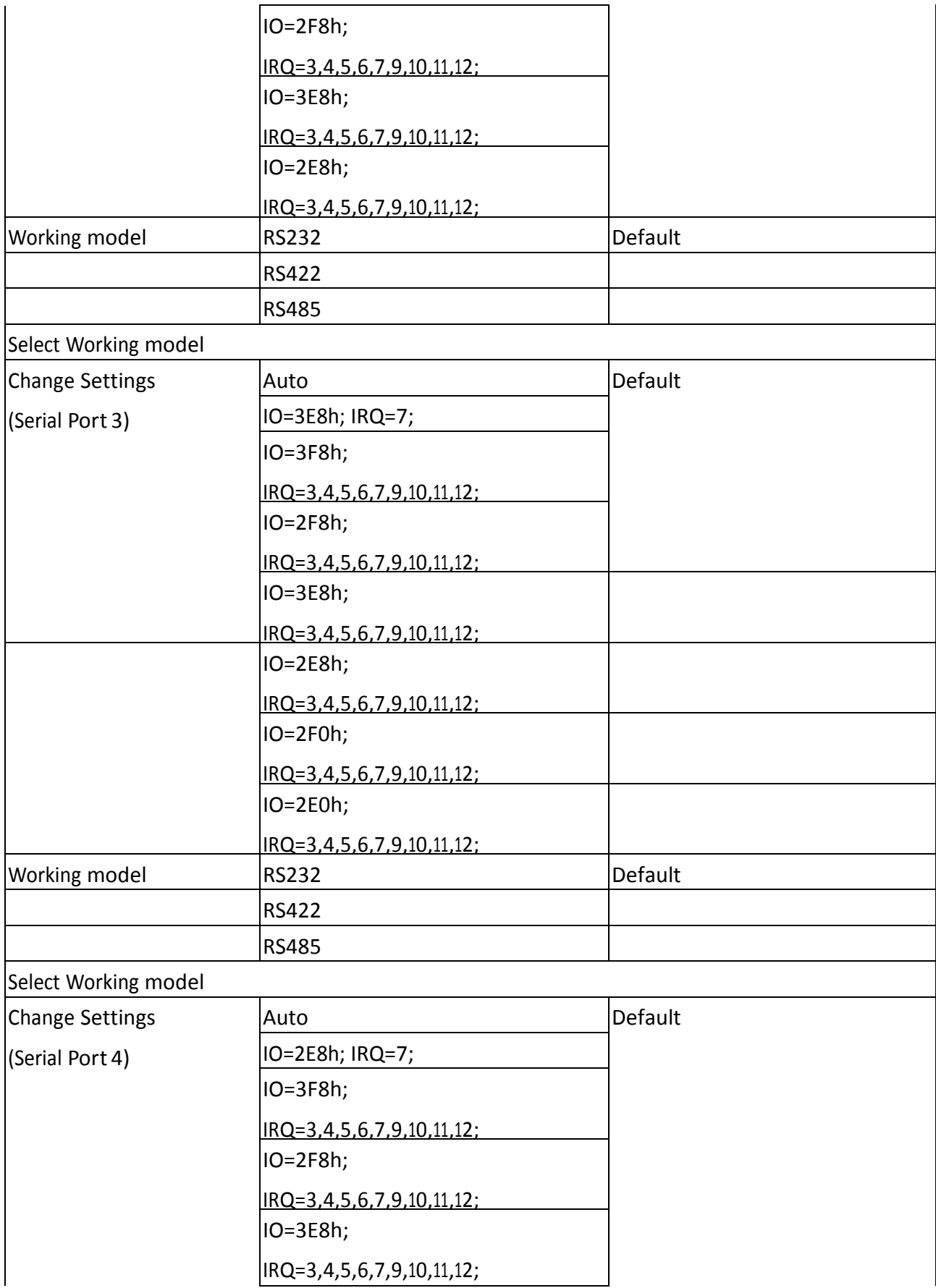

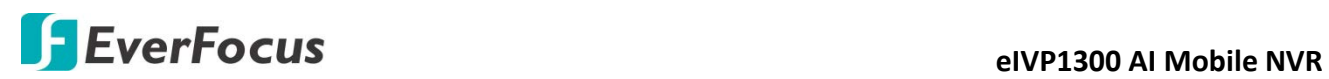

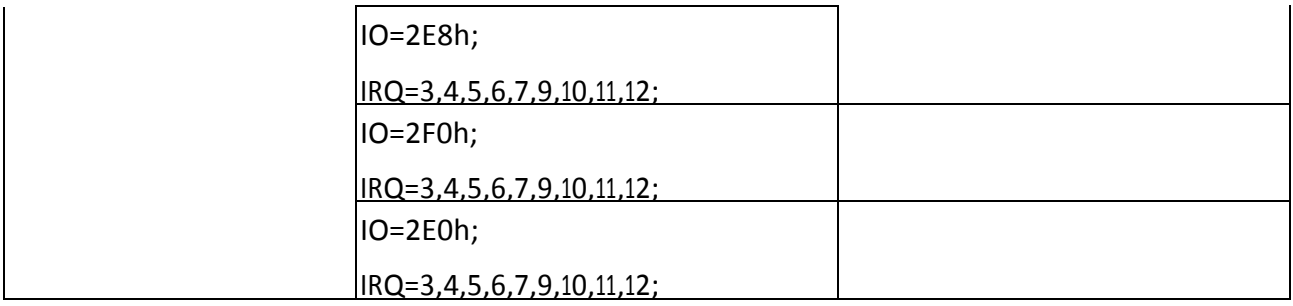

### <span id="page-22-0"></span>**3.4.2.5 Super IO Configuration: Smart Fan Function**

Options summary:

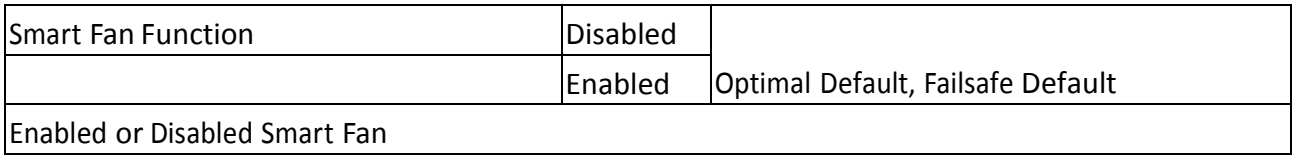

### <span id="page-22-1"></span>**3.4.2.6 Super IO Configuration: Smart Fan Mode Configuration**

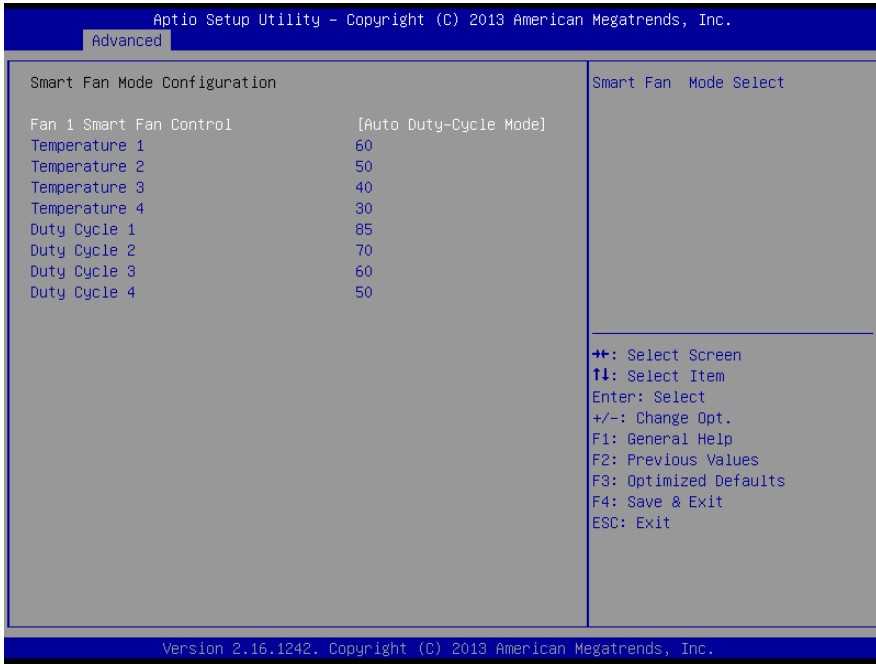

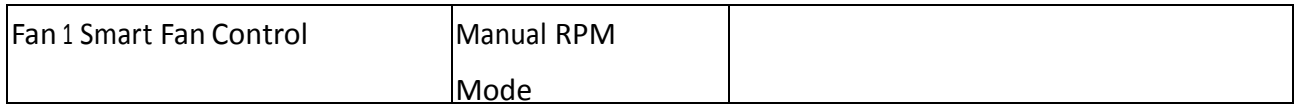

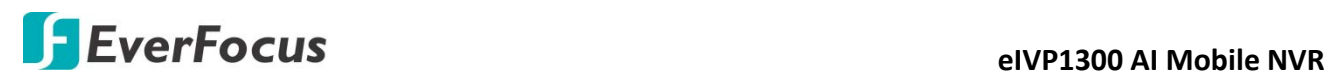

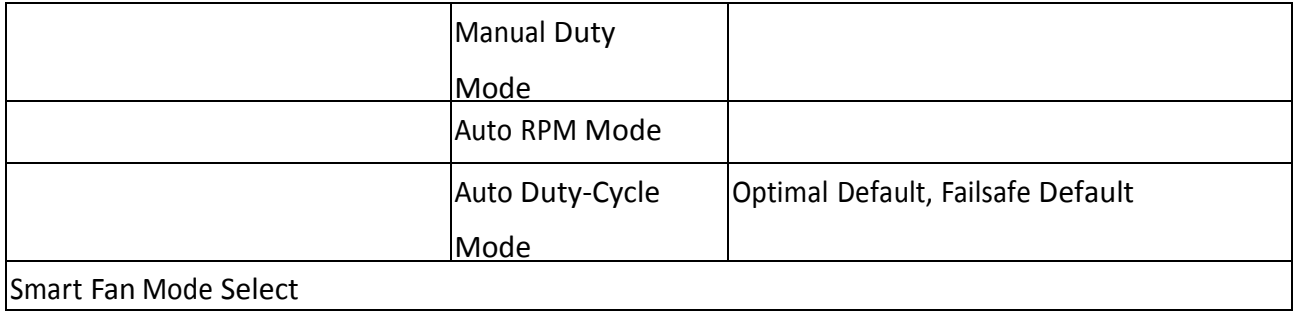

## <span id="page-23-0"></span>**3.4.3 Advanced: Digital IO**

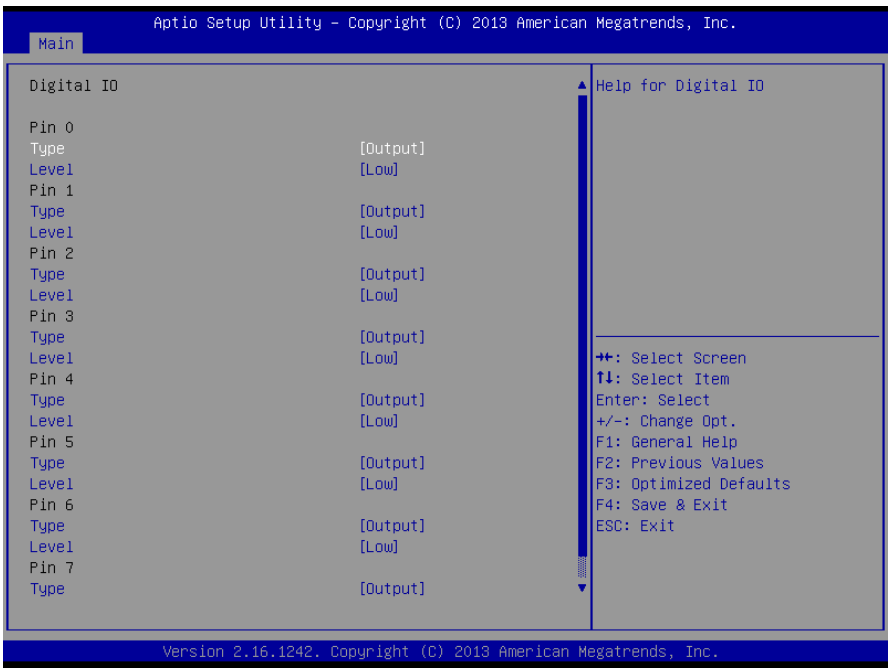

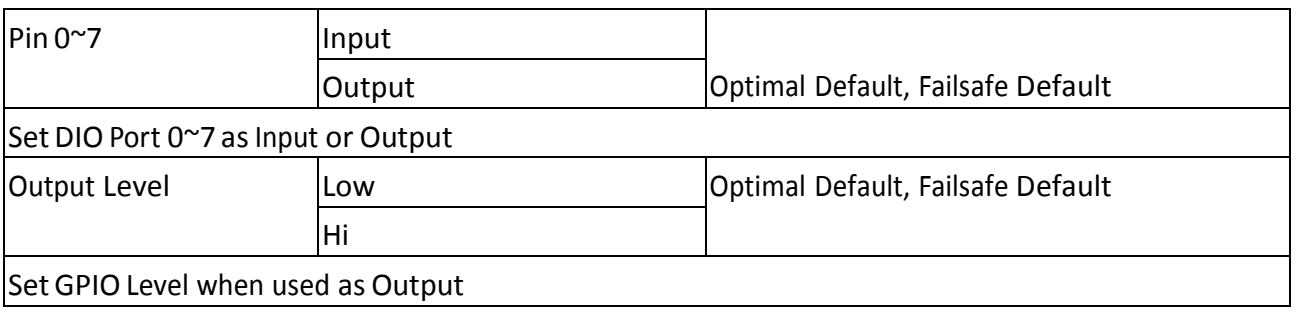

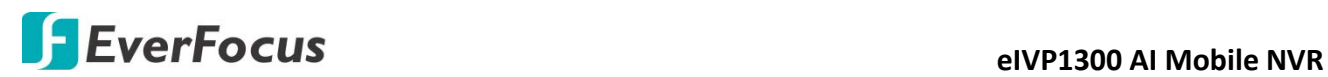

## <span id="page-24-0"></span>**3.4.4 Advanced: H/W Monitor**

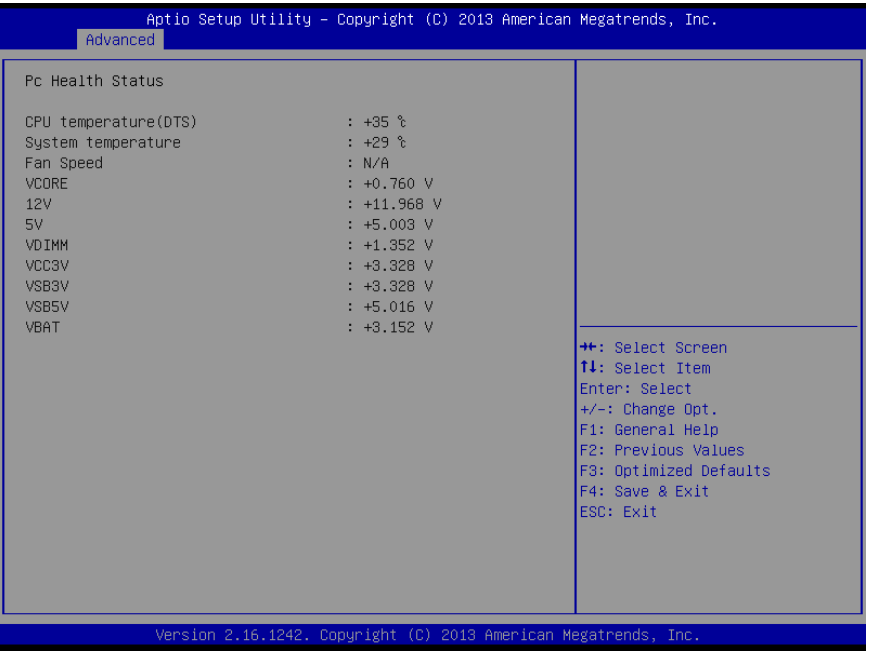

## <span id="page-24-1"></span>**3.4.5 Advanced: CPU Configuration**

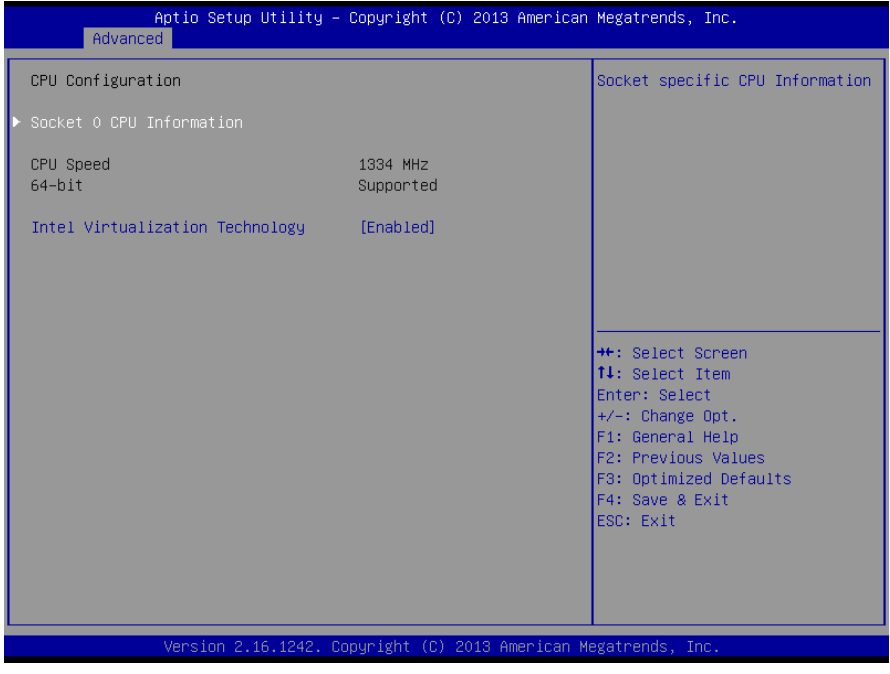

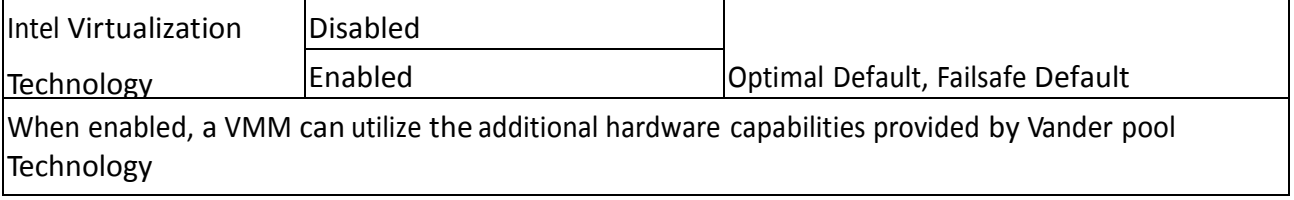

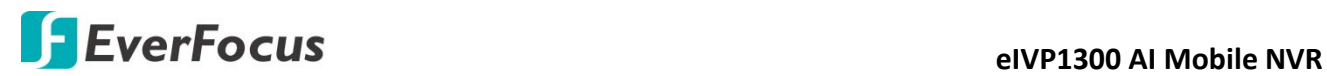

### <span id="page-25-0"></span>**3.4.5.1 CPU Configuration: Socket 0 CPU Information**

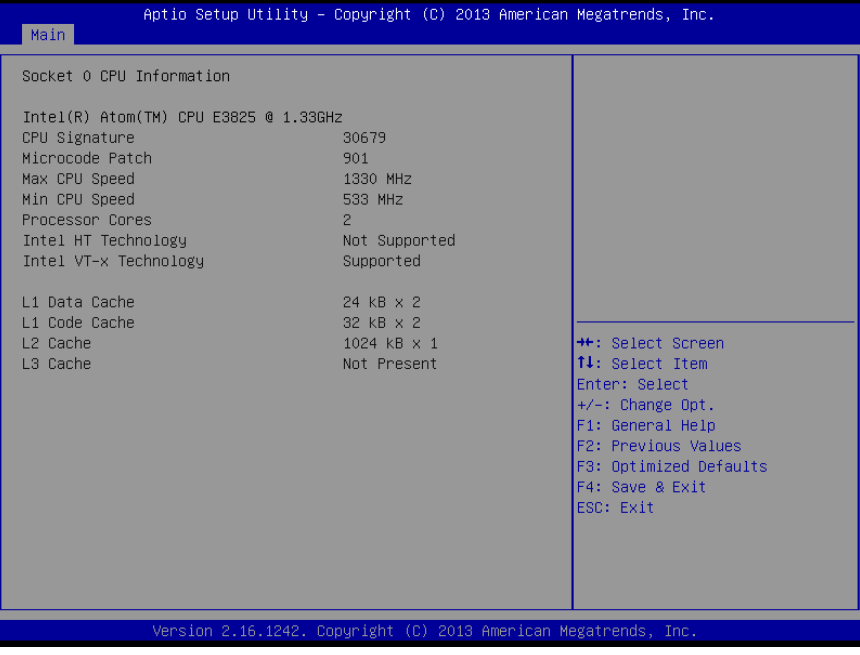

## <span id="page-25-1"></span>**3.4.6 Advanced: IDE Configuration**

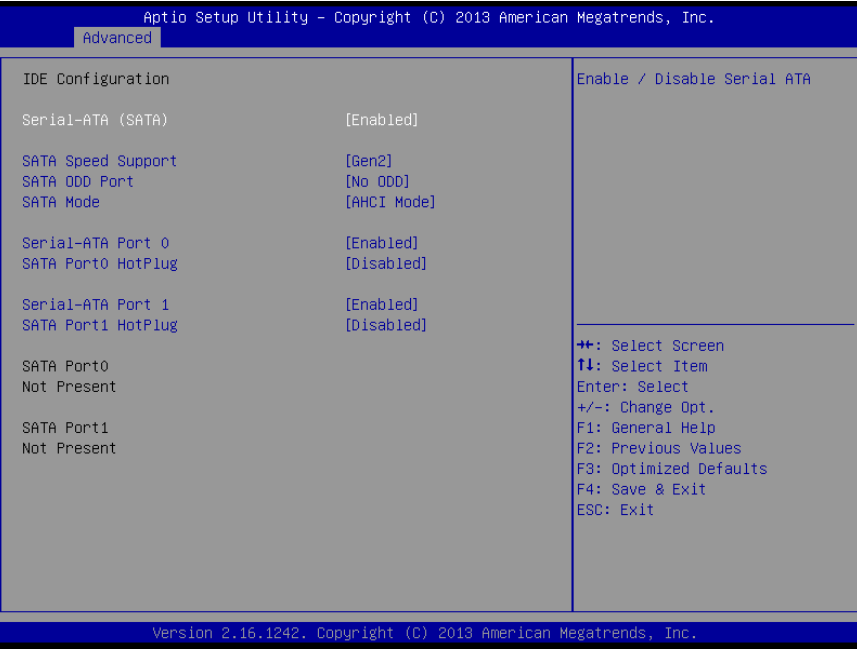

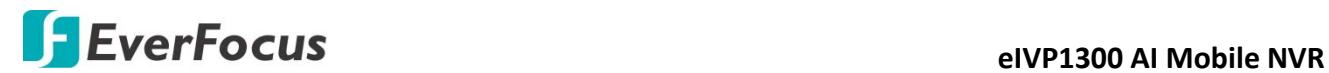

### Options summary:

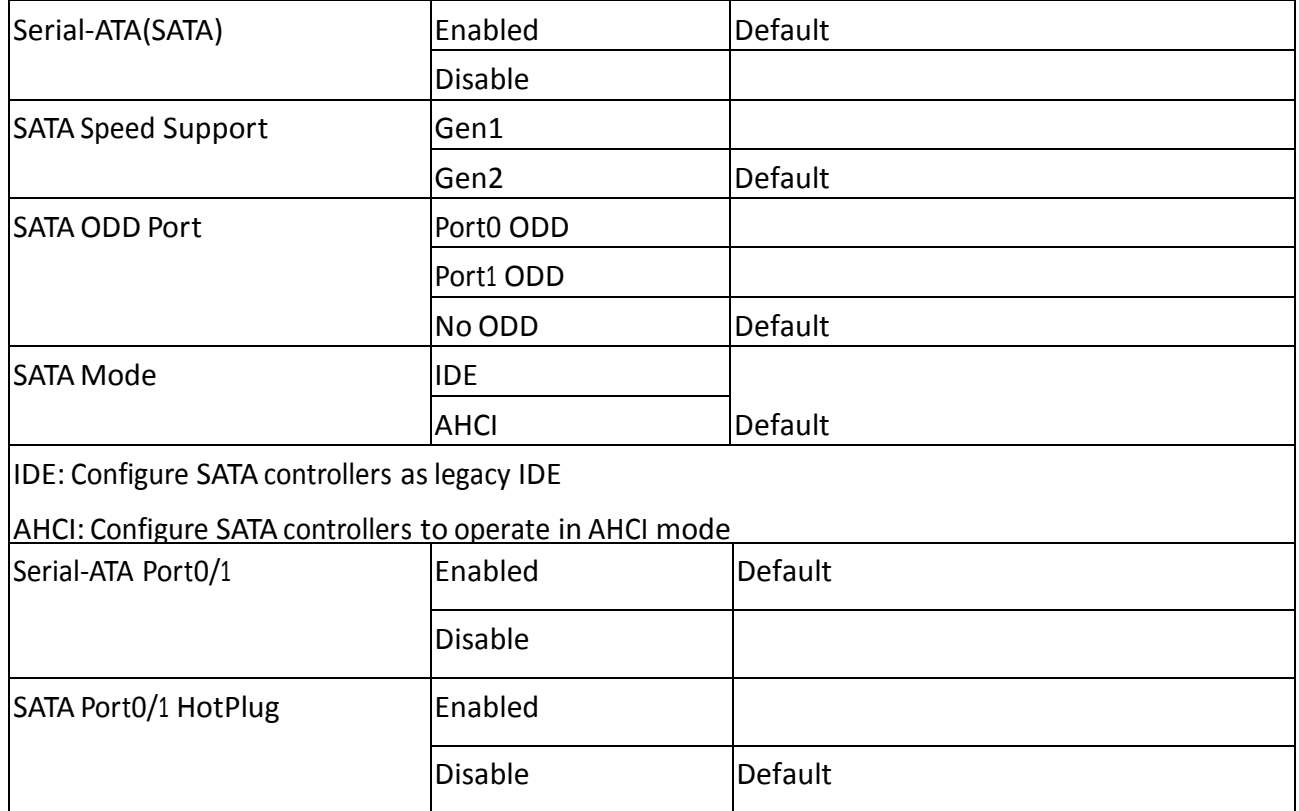

## <span id="page-26-0"></span>**3.4.7 Advanced: CSM Configuration**

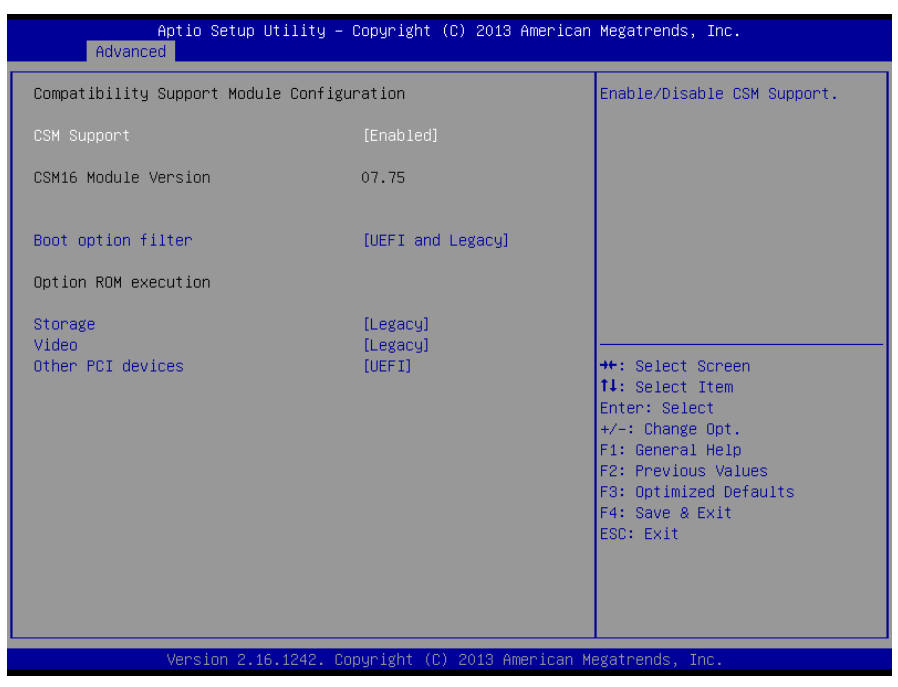

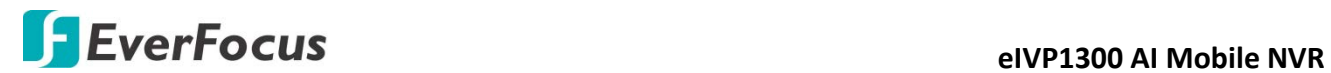

### Options summary:

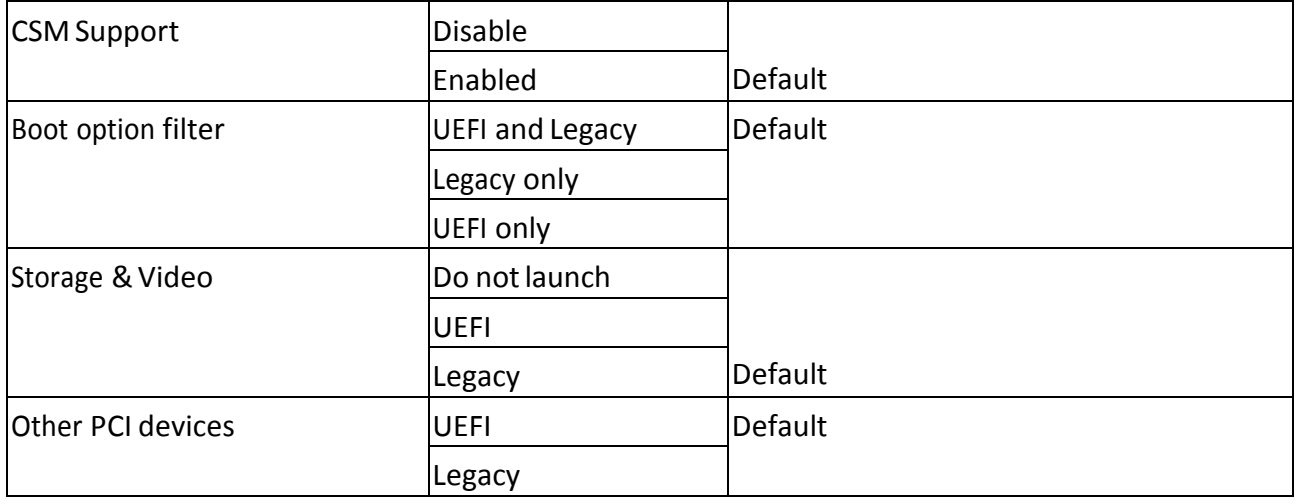

## <span id="page-27-0"></span>**3.4.8 Advanced: Trusted Computing**

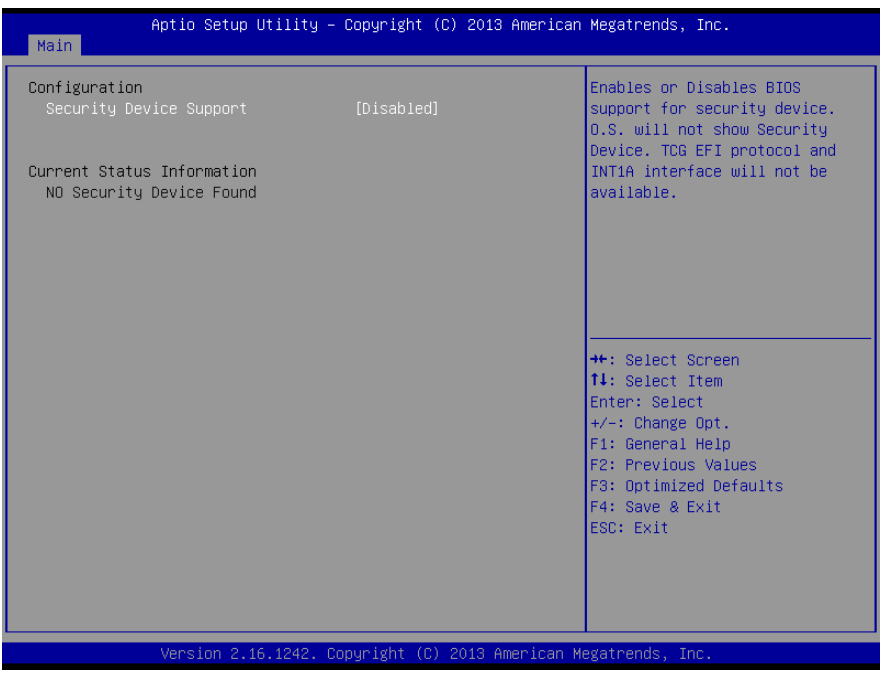

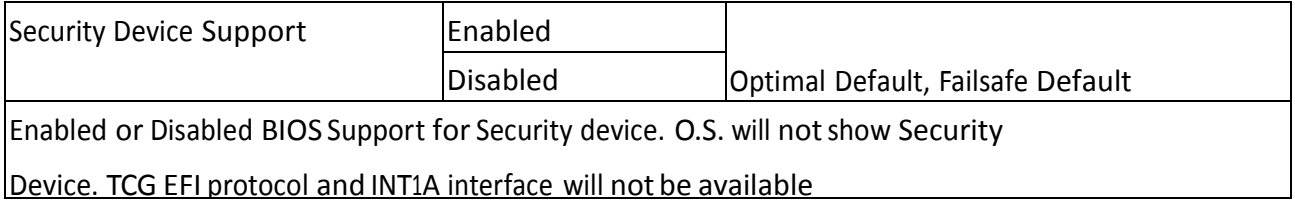

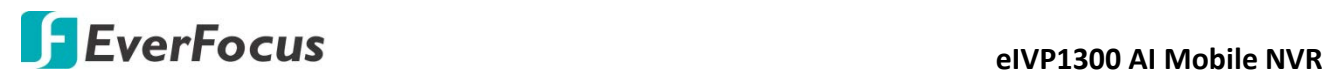

## <span id="page-28-0"></span>**3.4.9 Advanced: USB Configuration**

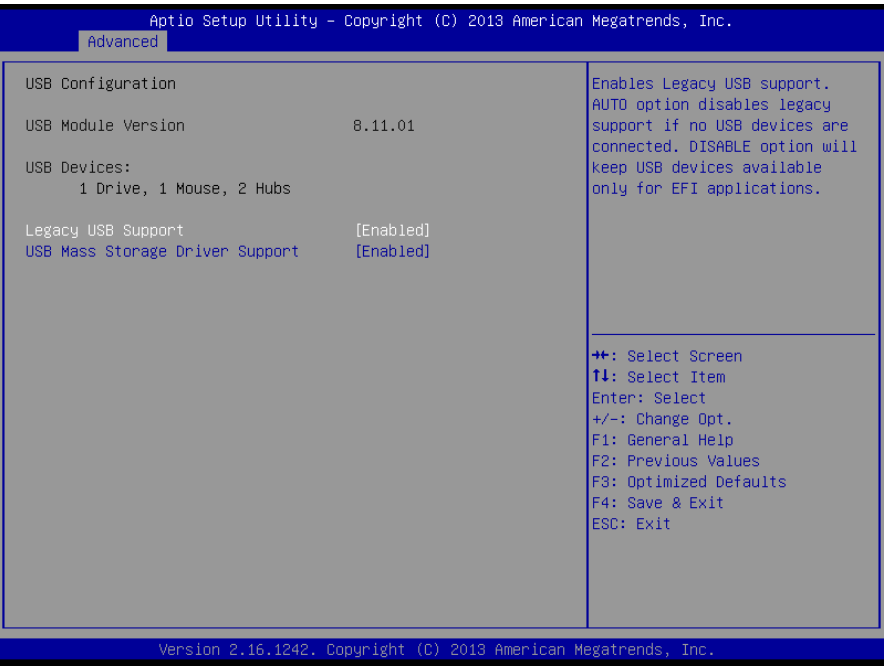

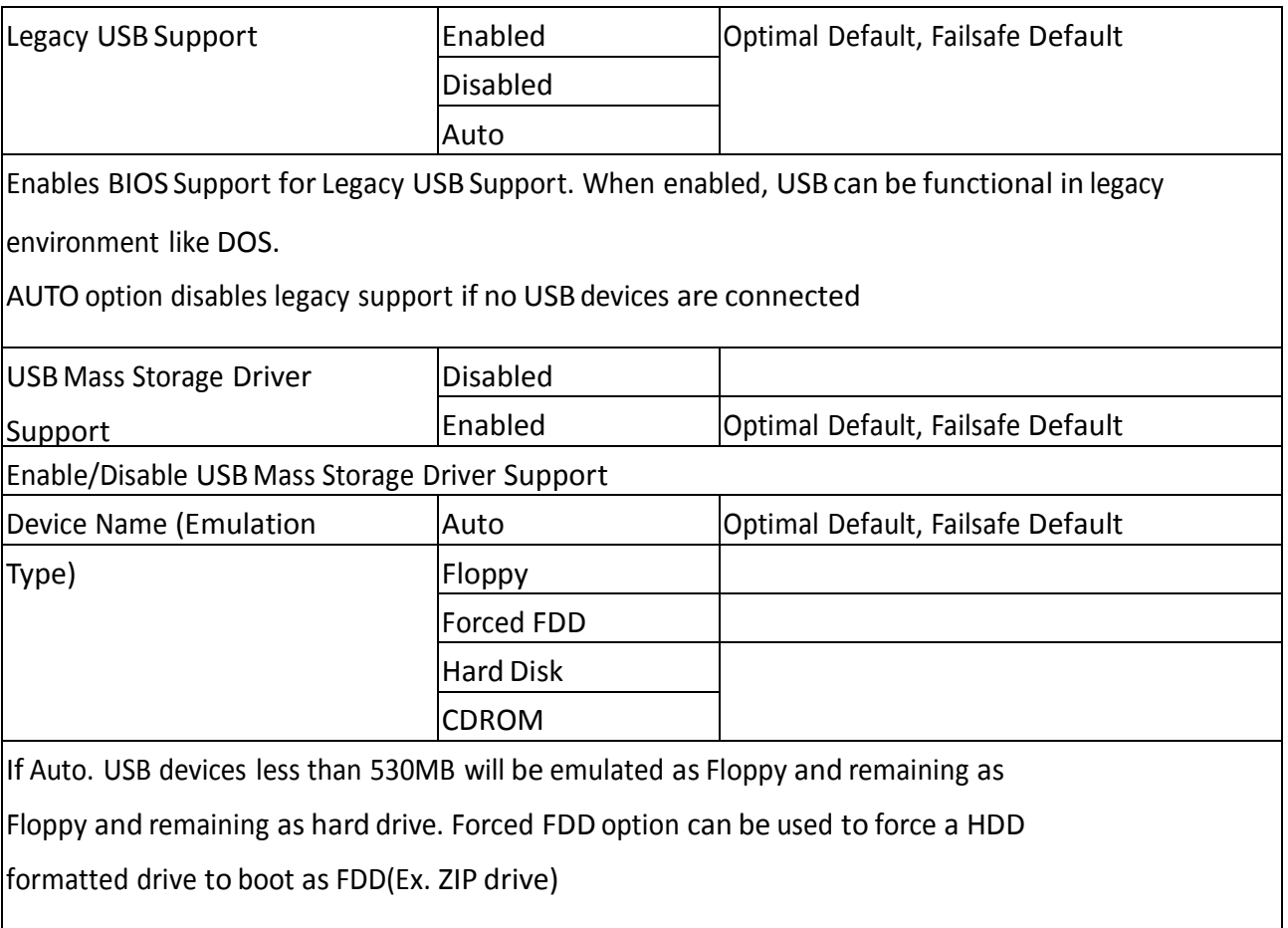

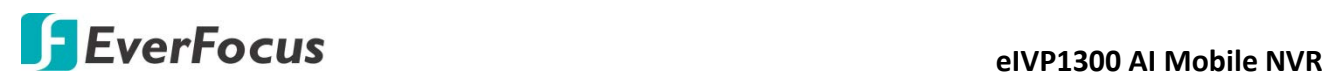

### <span id="page-29-0"></span>**3.4.10 Advanced: Touch Device**

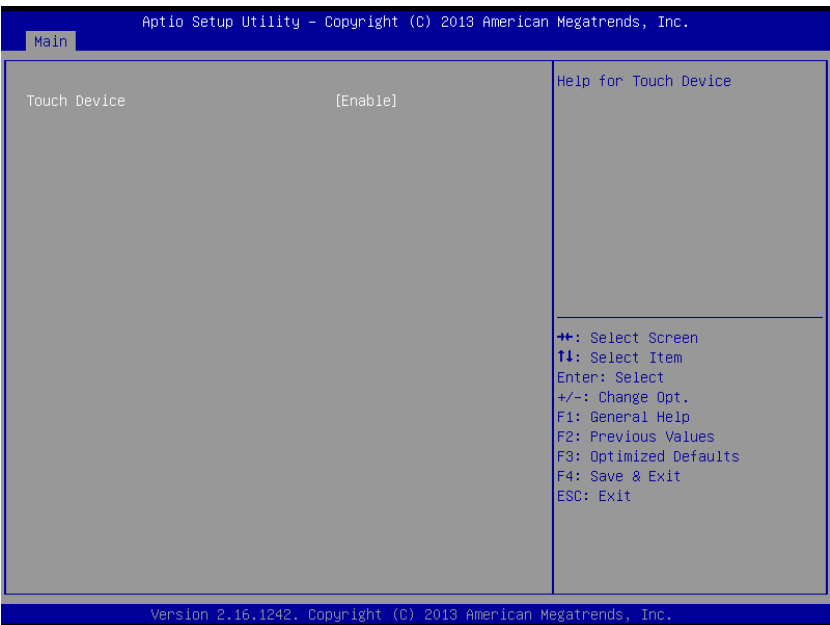

#### Options summary:

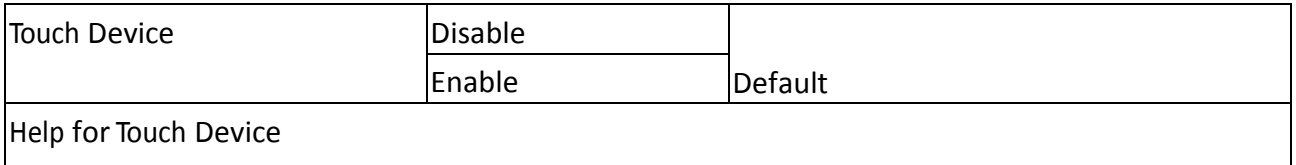

## <span id="page-29-1"></span>**3.5 Setup Submenu: Chipset**

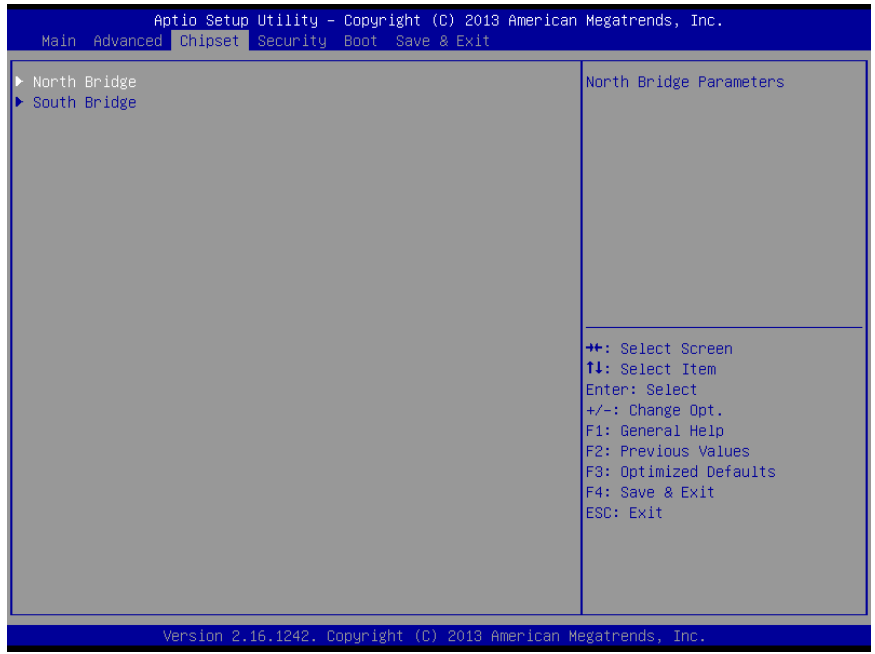

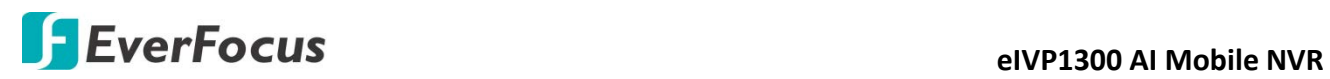

## <span id="page-30-0"></span>**3.5.1 Chipset: Host Bridge**

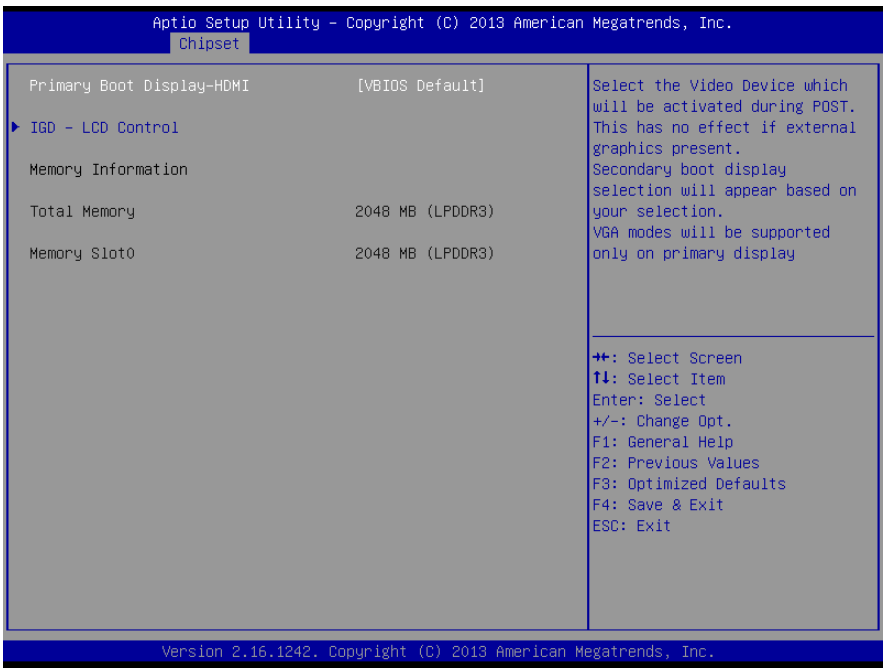

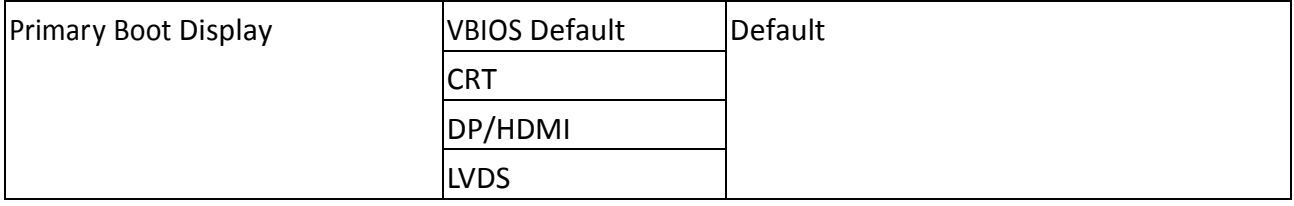

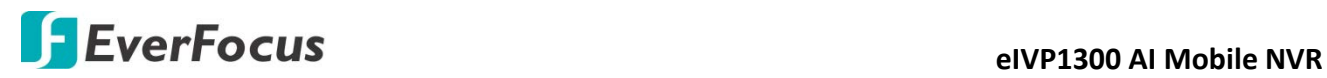

### <span id="page-31-0"></span>**3.5.1.1 CPU Configuration: Socket 0 CPU Information**

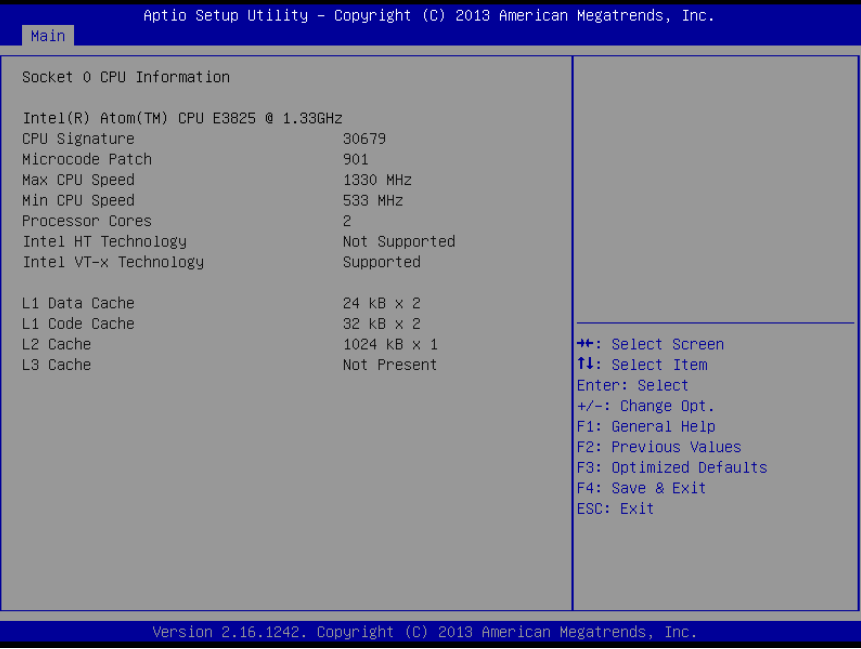

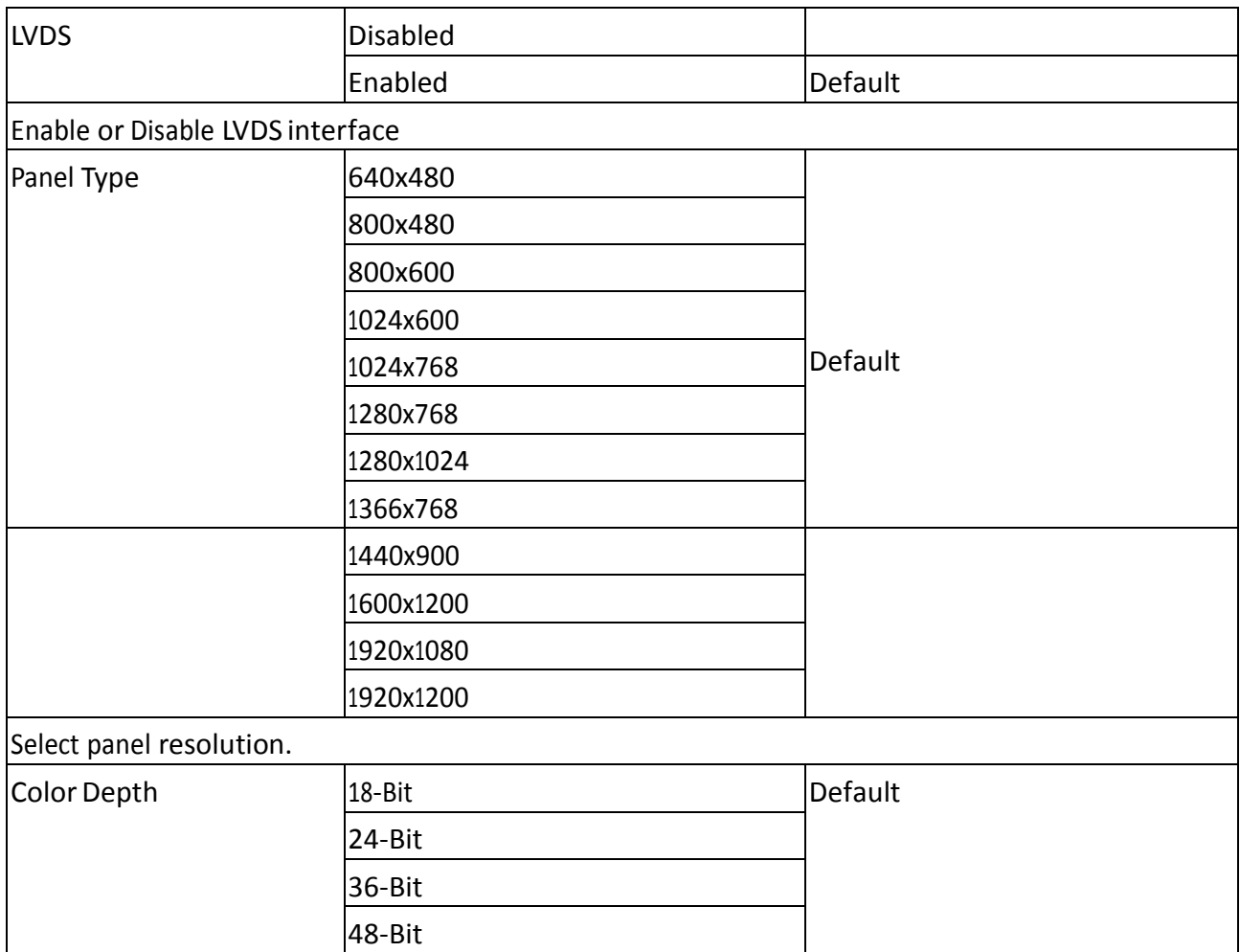

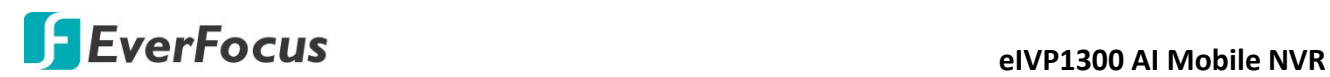

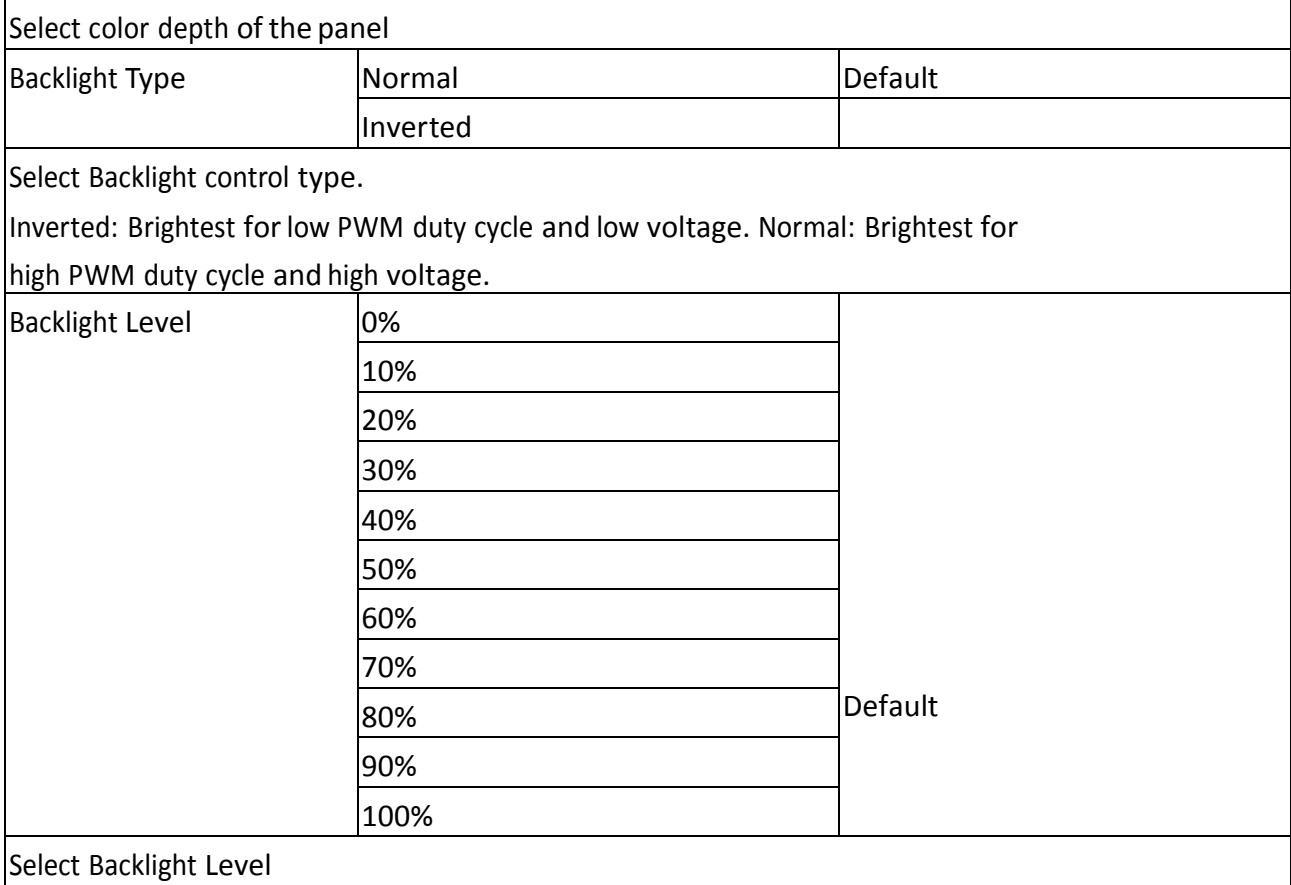

## <span id="page-32-0"></span>**3.5.2 Chipset: South Bridge**

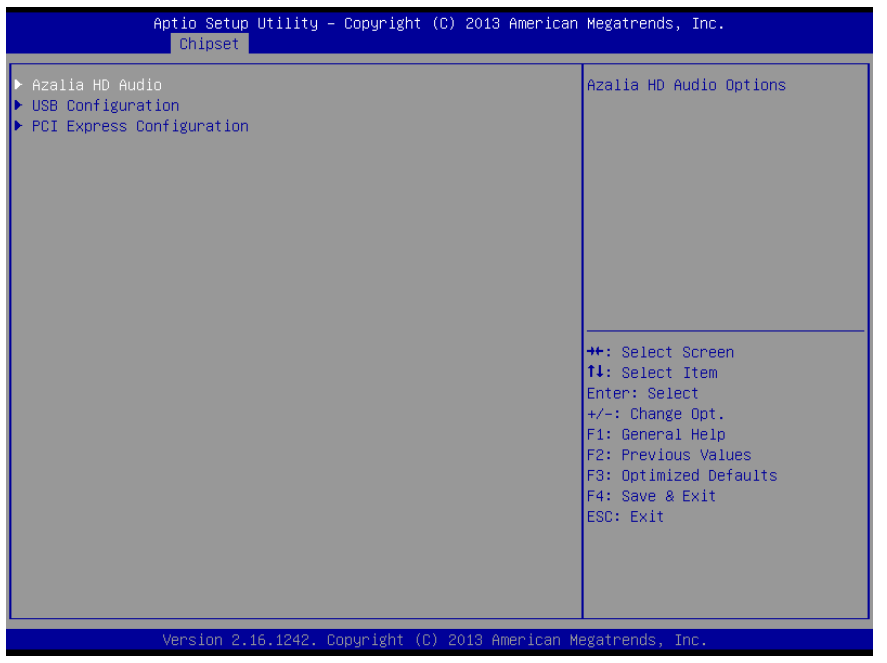

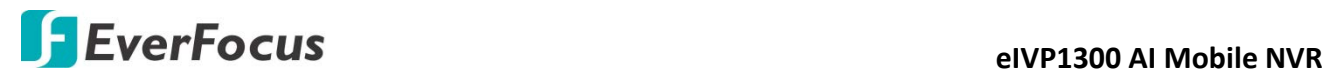

### <span id="page-33-0"></span>**3.5.2.1 South Bridge: Azalia HD Audio**

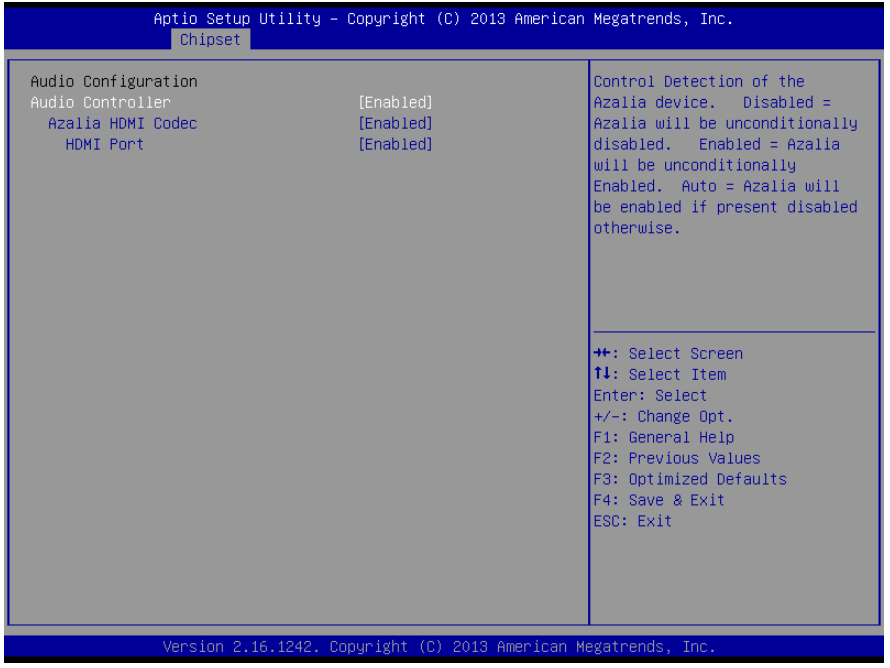

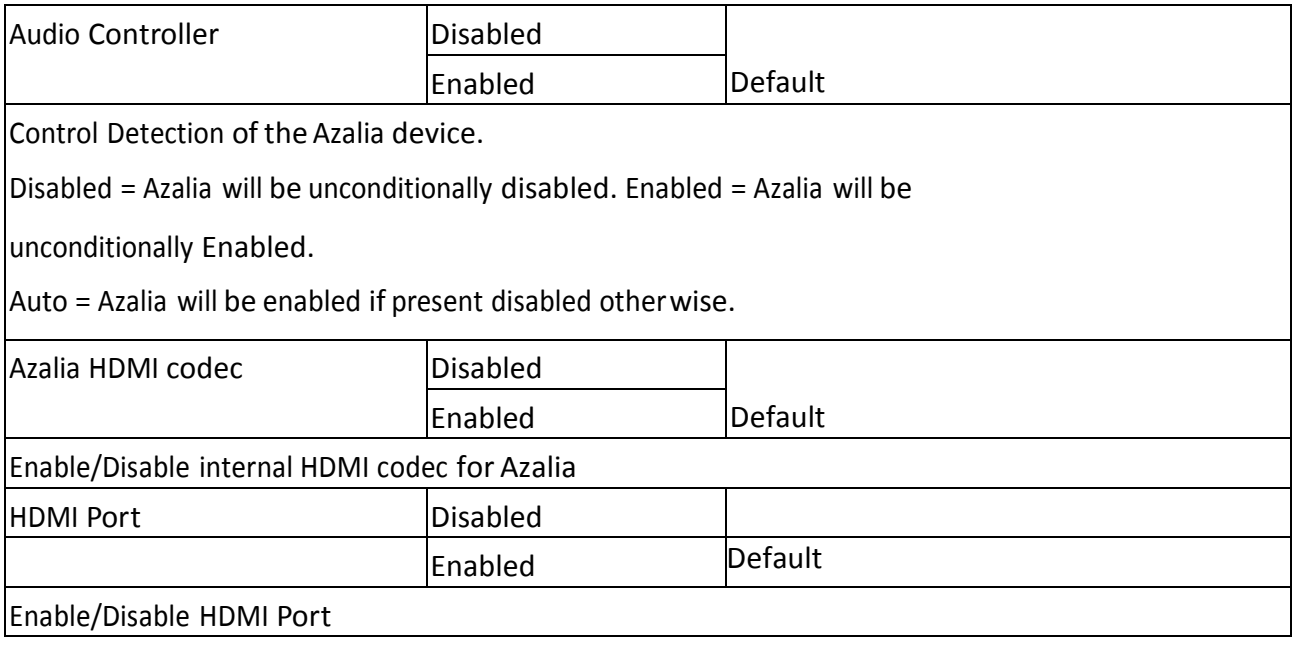

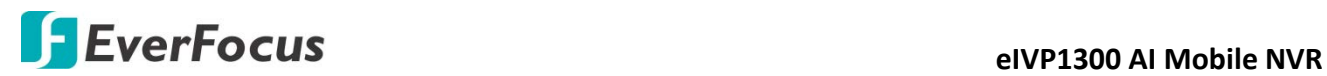

### <span id="page-34-0"></span>**3.5.2.2 South Bridge: USB Configuration**

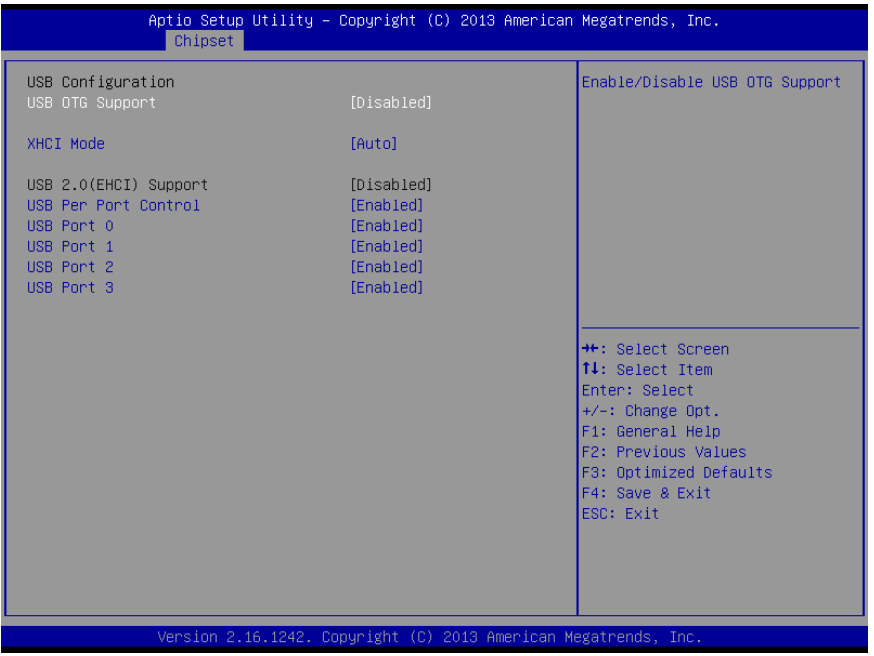

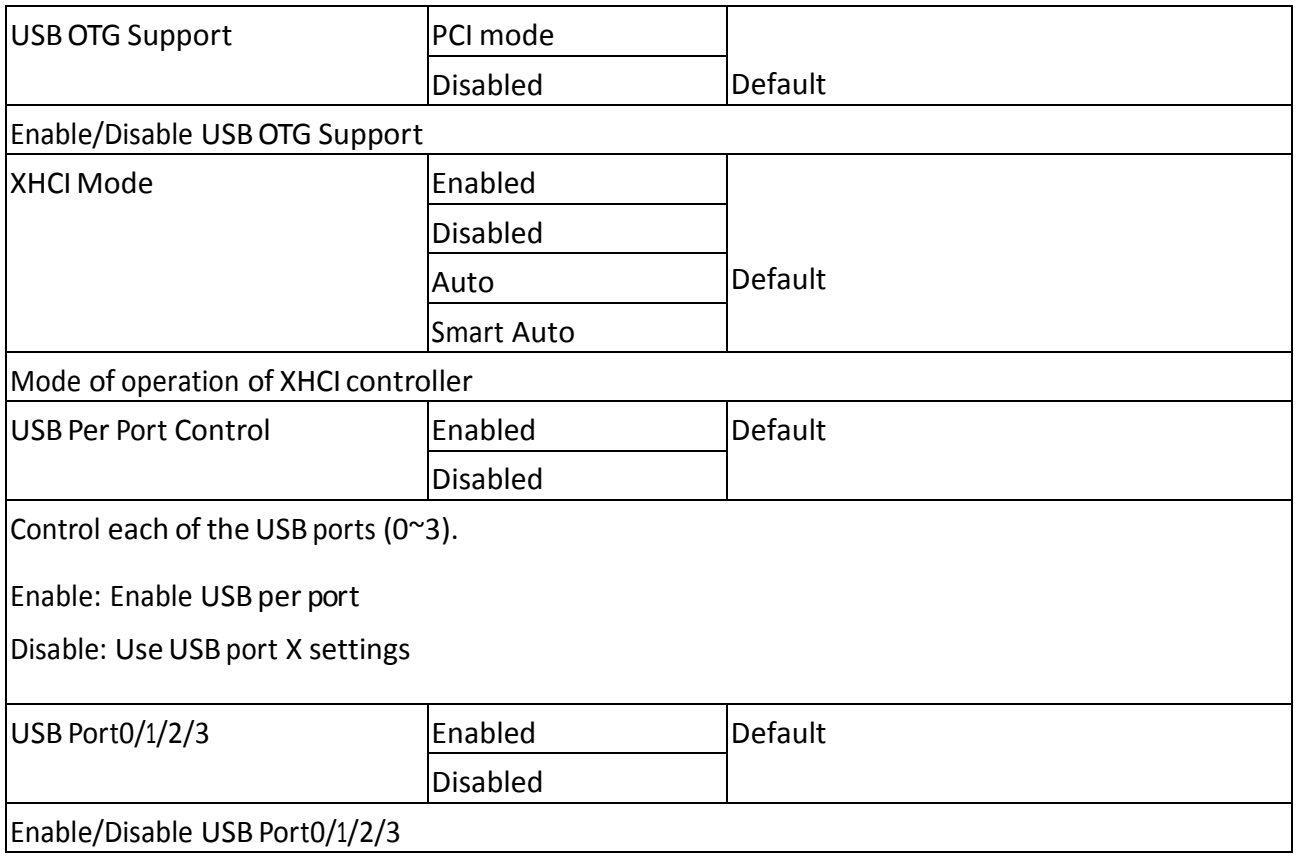

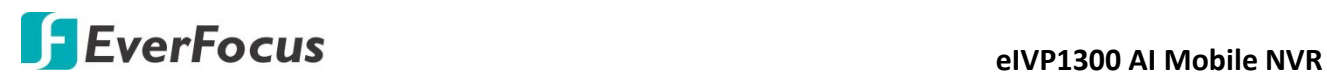

### <span id="page-35-0"></span>**3.5.2.3 South Bridge: PCI Express Configuration**

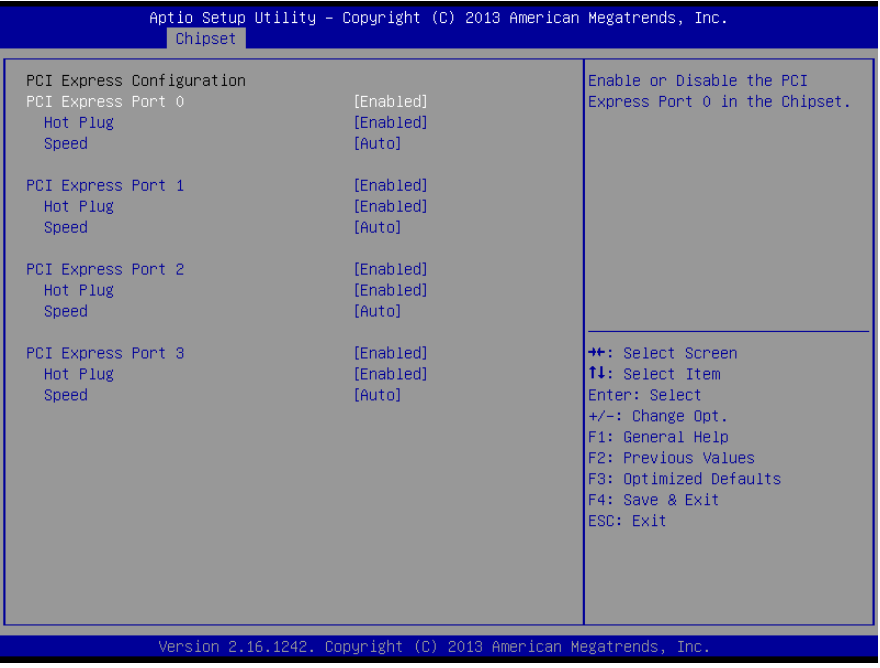

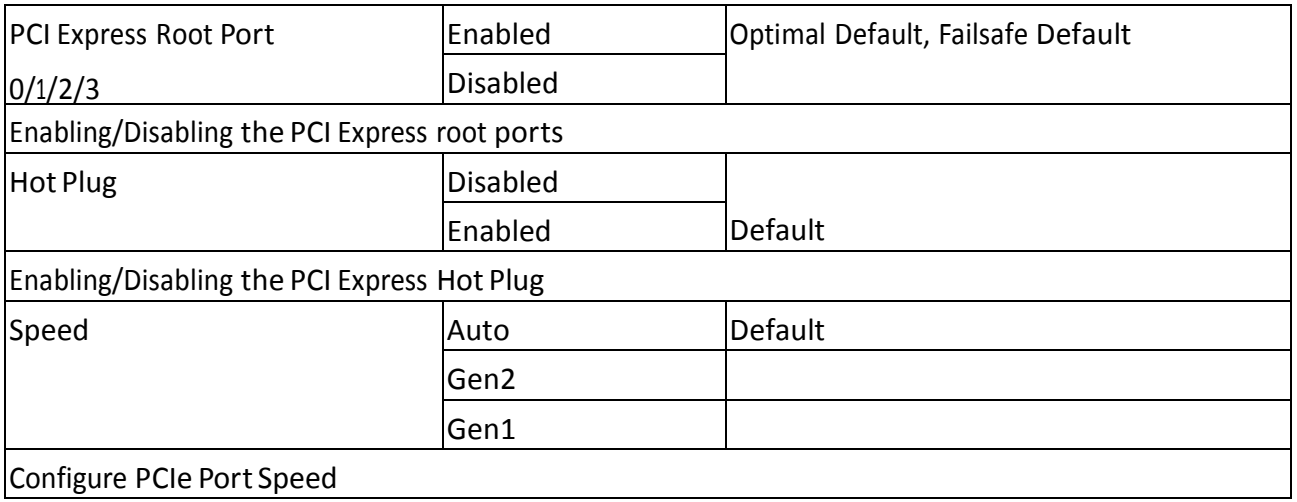

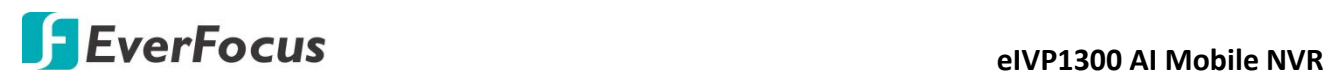

## <span id="page-36-0"></span>**3.6 Setup Submenu: Security**

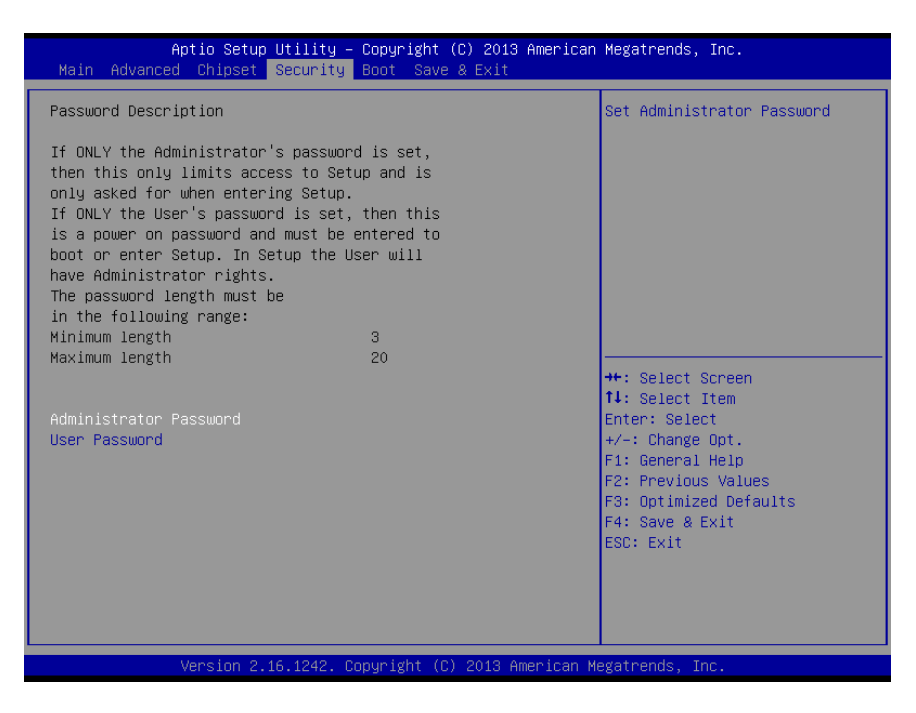

#### Change User/Administrator Password

You can set a User Password once an Administrator Password is set. The password will be required during boot up, or when the user enters the Setup utility. Please Note that a User Password does not provide access to many of the features in the Setup utility.

Select the password you wish to set, press Enter to open a dialog box to enter your password (you can enter no more than six letters or numbers). Press Enter to confirm your entry, after which you will be prompted to retype your password for a final confirmation. Press Enter again after you have retyped it correctly.

#### Removing the Password

Highlight this item and type in the current password. At the next dialog box press Enter to disable password protection.

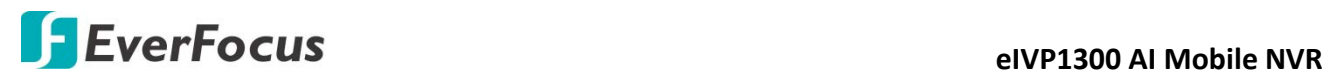

## <span id="page-37-0"></span>**3.7 Setup Submenu: Boot**

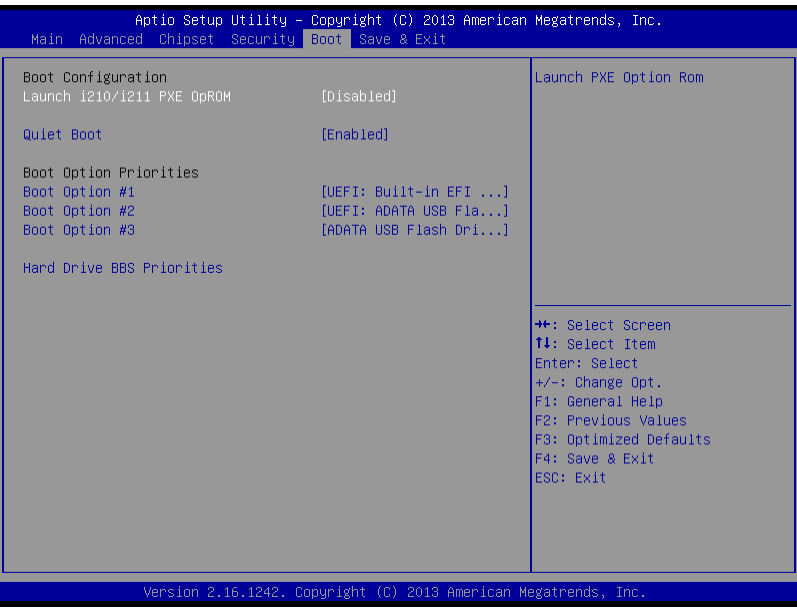

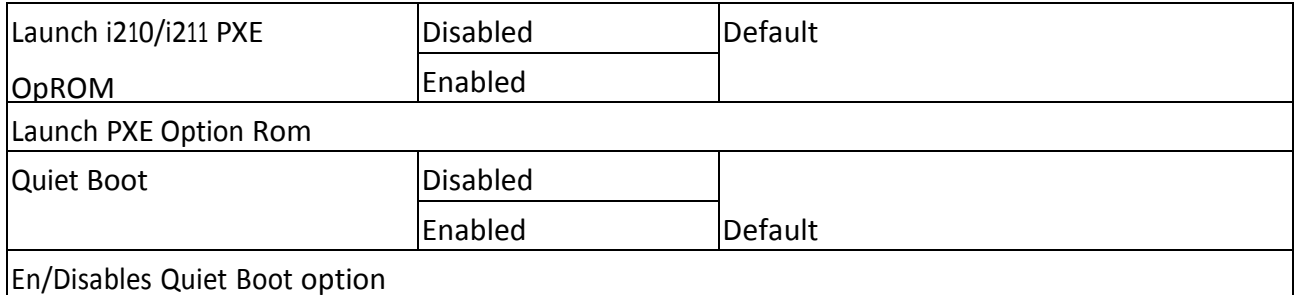

![](_page_38_Picture_0.jpeg)

## <span id="page-38-0"></span>**3.8 Setup submenu: Exit**

![](_page_38_Picture_16.jpeg)

## **Chapter**

![](_page_39_Picture_3.jpeg)

## <span id="page-39-0"></span>**4. Specification**

![](_page_39_Picture_229.jpeg)

Note: All specifications are subject to change without notice.

## *EverFocus Electronics Corp.*

#### **EverFocus Taiwan:**

2F., No.12, Ln. 270, Sec. 3, Beishen Rd., Shenkeng Dist., New Taipei City 222, Taiwan TEL: +886 2 2662 2338 FAX: +886 2 2662 3632 www.everfocus.com.tw [marketing@everfocus.com.tw](mailto:marketing@everfocus.com.tw)

#### **EverFocus USA - California:**

1801 Highland Avenue, Unit A, Duarte, CA 91010, USA TEL: +1 626 844 8888 FAX: +1 626 844 8838 www.everfocus.com [sales@everfocus.com](mailto:sales@everfocus.com)

#### **EverFocus China - Shenzhen:**

3F, Building 7, Longcheng Industrial Park, No.39, Longguan No.7 Road, Dalang Street, Longhua, Shenzhen, Guangdong, China TEL: +86 755 2765 1313 FAX: +86 755 2765 0337 www.everfocus.com.cn [marketing@everfocus.com.cn](mailto:marketing@everfocus.com.cn)

#### **EverFocus Japan:**

3F, Kuramochi, Building II, 2-2-3 Koto-Bashi,Sumida-Ku, Tokyo, 130-0022, Japan TEL: +81 3 5625 8188 FAX: +81 3 5625 8189 www.everfocus.co.jp [info@everfocus.co.jp](mailto:info@everfocus.co.jp)

![](_page_40_Picture_9.jpeg)

Your EverFocus product is designed and nufactured with high quality materials and components which can be recycled and reused. This symbol means that electrical and electronic equipment, at their end-of-life, should be disposed of separately from your household waste. Please, dispose of this equipment at your local community waste collection/recycling centre. In the European Union there are separate collection systems for used electrical and electronic product. Please, help us to conserve the environment we live in!

Ihr EverFocus Produkt wurde entwickelt und hergestellt mit qualitativ hochwertigen Materialien und Komponenten, die recycelt und wieder verwendet werden können. Dieses Symbol bedeutet, dass elektrische und elektronische Geräte am Ende ihrer Nutzungsdauer vom Hausmüll getrennt entsorgt werden sollen. Bitte entsorgen Sie dieses Gerät bei Ihrer örtlichen kommunalen Sammelstelle oder im Recycling Centre. Helfen Sie uns bitte, die Umwelt zu erhalten, in der wir leben!

![](_page_40_Picture_12.jpeg)